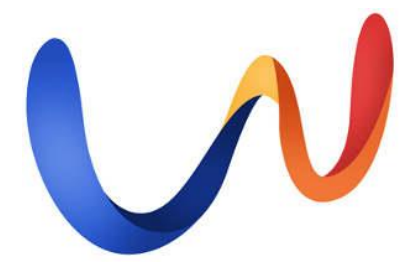

**Superintendência de Educação a Distância**

**Universidade Federal da Paraíba**

# **AMBIENTE VIRTUAL DE APRENDIZAGEM: Guia Prático do Moodle para Alunos**

Organizadores:

José Jorge

## **APRESENTAÇÃO**

Este manual busca orientar os alunos dos cursos ofertados pela Universidade Federal da Paraíba, na utilização da plataforma de ensinoaprendizagem, Moodle.

O Moodle é uma plataforma gratuita para gestão e desenvolvimento de atividades na modalidade de Educação a Distância (EaD). O aluno irá encontrar neste ambiente suas salas de aula virtual, com os conteúdos publicados pelo professor, e suas atividades.

As inúmeras opções de recursos aliados à flexibilidade de criação que o Moodle oferece, o faz uma das melhores plataformas a serem utilizadas no sistema EaD.

## **SUMÁRIO**

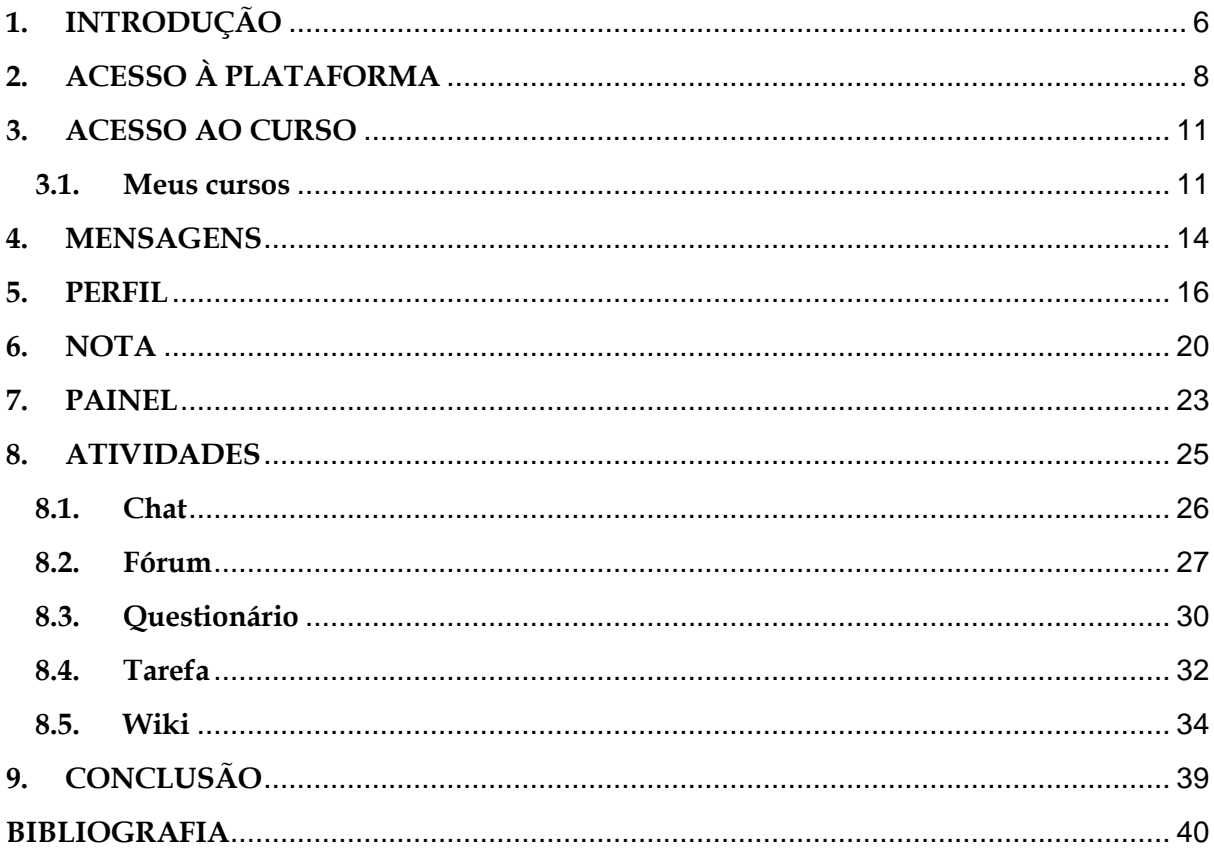

## **ÍNDICE DE ILUSTRAÇÕES**

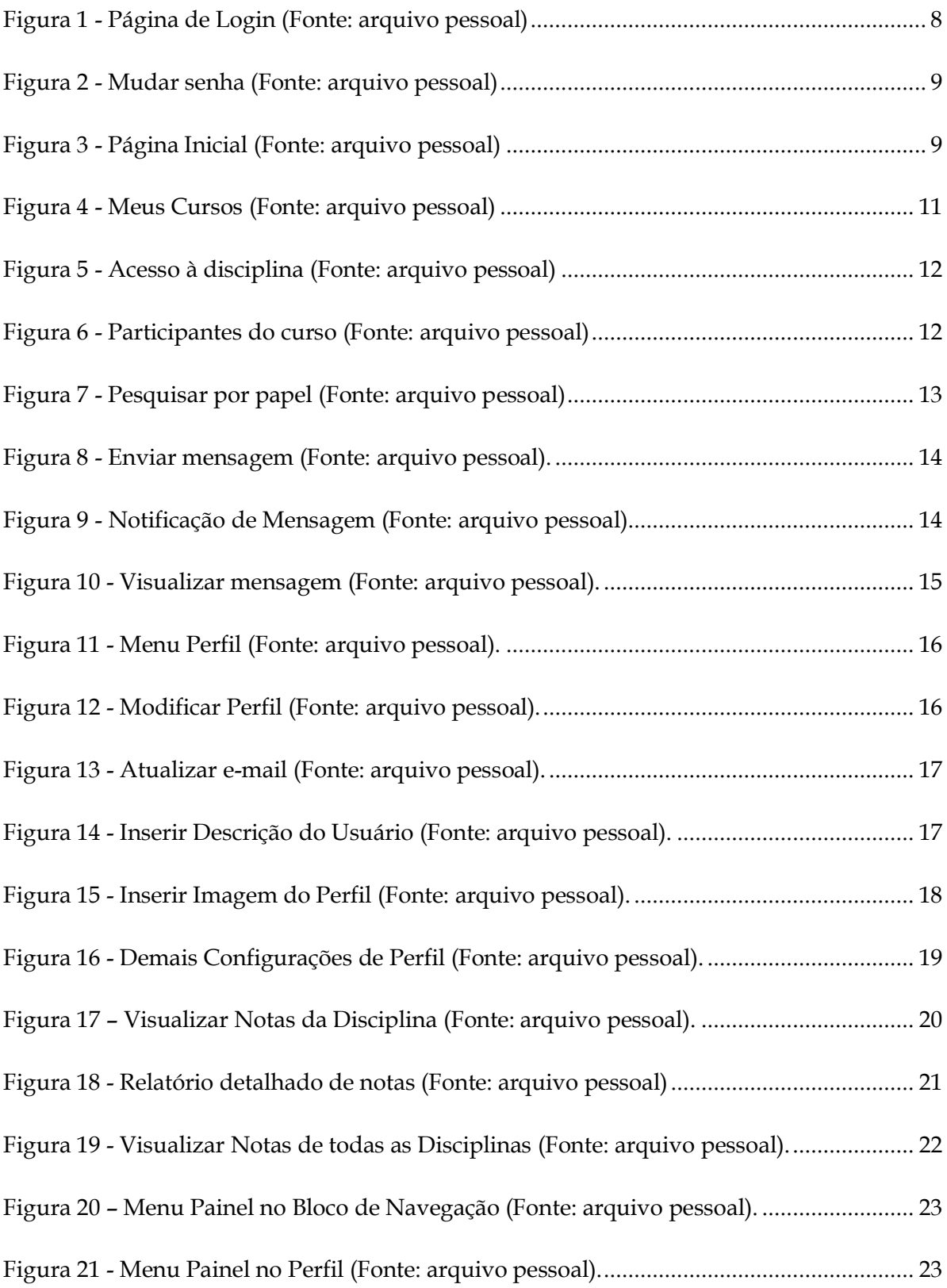

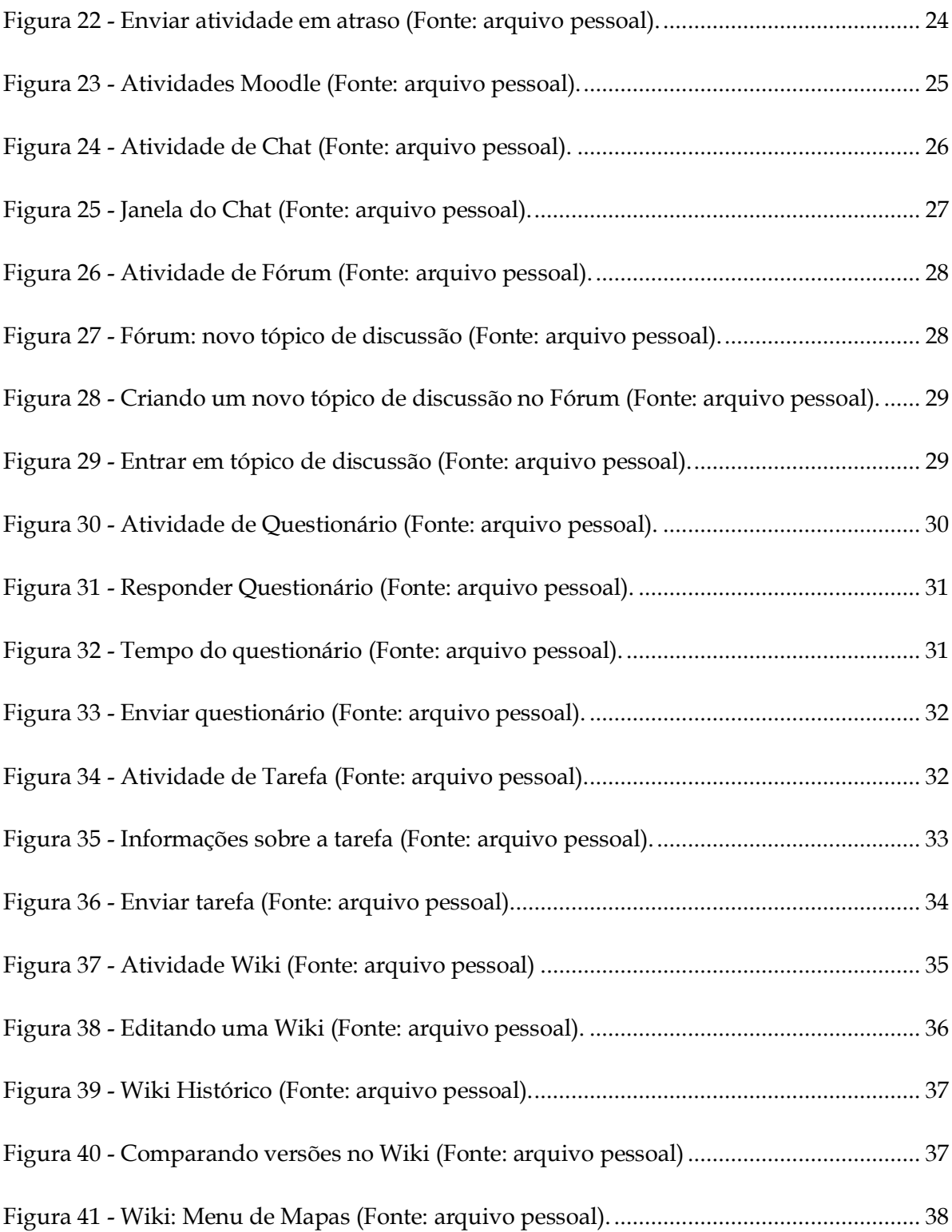

## <span id="page-5-0"></span>**1. INTRODUÇÃO**

Atualmente a tecnologia da informação (TI) está presente em praticamente todas as atividades das pessoas e a educação está inserida também no mundo digital. Hoje conhecemos duas modalidades de ensino, o presencial e a distância.

Na modalidade presencial tem-se o ensino tradicional, onde docentes e discentes se encontram em um mesmo local físico, a sala de aula. No ensino a distância, esta sala de aula está na rede mundial de computadores, ou seja, não se tem um espaço físico reservado para a aula. Esta é ministrada pelo professor através de uma plataforma de aprendizagem e, eventualmente, pode-se ter algum momento presencial, mas o foco desta modalidade é no ensino através do uso da tecnologia da informação (Alves, 2011).

Esta ideia de educação a distância (EaD) é reforçada pelo decreto nº 9.057 de 25 de maio de 2017, que a conceitua da seguinte forma (Brasil, 2017):

> Art. 1º Para os fins deste Decreto, considera-se educação a distância a modalidade educacional na qual a mediação didático-pedagógica nos processos de ensino e aprendizagem ocorra com a utilização de meios e tecnologias de informação e comunicação, com pessoal qualificado, com políticas de acesso, com acompanhamento e avaliação compatíveis, entre outros, e desenvolva atividades educativas por estudantes e profissionais da educação que estejam em lugares e tempos diversos.

Assim, pode-se perceber que a educação a distância busca levar ensino a pessoas que estejam geograficamente distantes, que não têm a oportunidade de frequentar uma sala de aula presencial, e nos diversos níveis de ensino, do básico ao superior, através da utilização da tecnologia da informação como sua aliada.

Para o desenvolvimento do ensino na modalidade a distância faz-se uso de ambientes virtuais de aprendizagem, que são sistemas computacionais existentes na internet e permitem a integração de diversos recursos, linguagens, diferentes formas de interação entre as pessoas, com o objetivo de atender as necessidades de uma prática pedagógica adequada. Por se tratar de um ambiente digital, as atividades e locais acontecem onde cada participante se encontra e no tempo de cada um. Esta dinamicidade não é possível no ensino presencial, já que neste temos um local físico e horários definidos para cada aula.

Existem atualmente algumas plataformas que fornecem apoio para a realização do ensino a distância. Entre elas tem-se a plataforma Moodle. Este é

um ambiente virtual de aprendizagem (AVA) utilizado no sistema EaD que contribui para ampliar as possibilidades de ensino e de aprendizagem. É um software livre (*open source*), usado mundialmente em instituições de ensino.

A plataforma Moodle é um *Learning Management System* (LMS) que permite o gerenciamento de um curso por meio de informações sobre frequência e acessos, disponibiliza recursos para publicação de materiais, atividades e oferece possibilidades de comunicação síncrona e assíncrona entre os participantes de um curso (Moodle, 2018).

O ambiente possui diversas ferramentas que ajudam o desenvolvimento de materiais na *web* e podem ser usados nos cursos a distância, como também, para apoio das aulas presenciais das instituições de educação.

O Moodle possui uma comunidade internacional, acessível pelo site www.moodle.org. Este site oferece a possibilidade de participação em fóruns de discussão e o acesso às funcionalidades que estão em desenvolvimento, além de outras informações que auxiliam a aprofundar o conhecimento sobre a plataforma (Moodle, 2018).

Este manual constitui uma elaboração teórica a respeito da plataforma Moodle que é utilizada nos cursos da Universidade Federal da Paraíba (UFPB) cujo objetivo é auxiliar os alunos a sanar as dúvidas que possam existir com relação as principais atividades que eles encontram nessa plataforma. Nos próximos tópicos serão apresentados os passos de como o aluno pode utilizar o ambiente Moodle e tirar suas dúvidas.

## **2. ACESSO À PLATAFORMA**

<span id="page-7-0"></span>O Moodle da UFPB pode ser acessado por todos os alunos desta universidade matriculados em um dos seus cursos da modalidade a distância.

Para realizar o primeiro acesso ao Moodle UEAD da UFPB o usuário/aluno deve em seu navegador de internet, acessar o endereço: www.uead.ufpb.br. Em seguida, inserir o número da matrícula nos campos, "*username*" e "*password*" (Figura 1).

Caso deseje, o aluno pode deixar marcada a opção "*Remember username*" (Lembrar identificação do usuário) para que sempre que for acessar a plataforma, este campo fique auto preenchido, exigindo apenas o *password* (senha) do usuário.

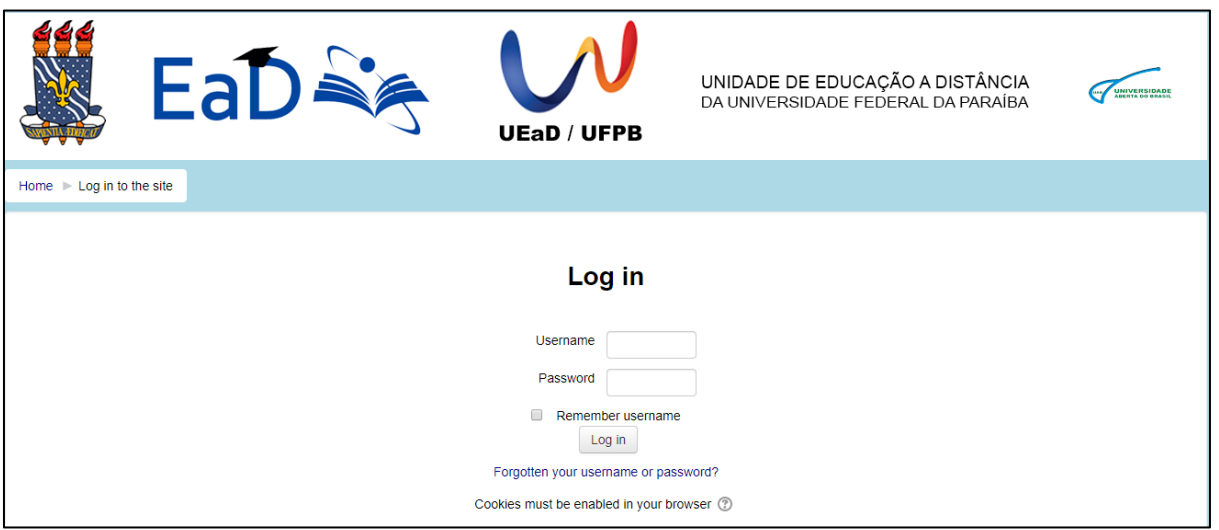

*Figura 1 - Página de Login (Fonte: arquivo pessoal)*

<span id="page-7-1"></span>No primeiro acesso o discente será direcionado para a página de mudança de senha (Figura 2). Neste momento o aluno pode redefinir sua senha, previamente criada, para uma senha pessoal. No campo "senha atual", insira o número da matrícula. No campo "nova senha", digite uma senha de sua escolha. Em seguida, repita essa senha e clique em "Salvar mudanças", como mostrado na figura abaixo.

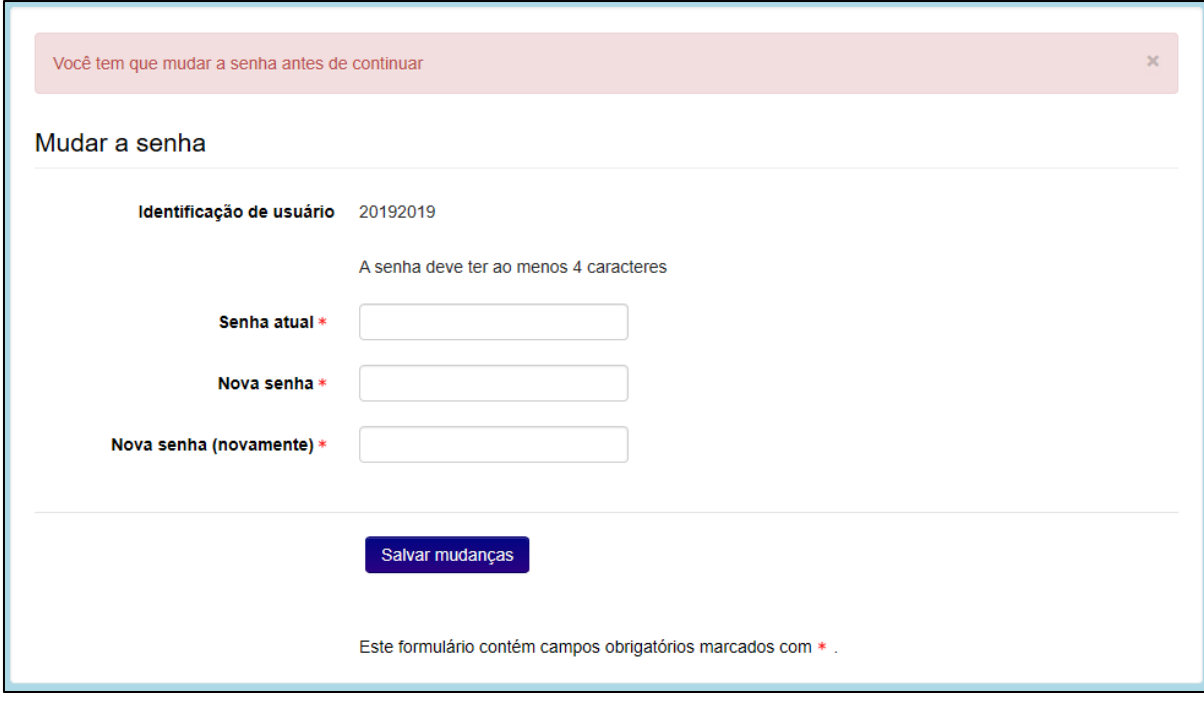

*Figura 2 - Mudar senha (Fonte: arquivo pessoal)*

<span id="page-8-0"></span>A mudança de senha só será solicitada para o aluno no primeiro acesso ou quando este solicitar que a equipe do suporte ao usuário reinicie a sua senha, por motivo de esquecimento ou algum outro.

Assim, após o acesso à plataforma o aluno será redirecionado para a página inicial do Moodle (Figura 3).

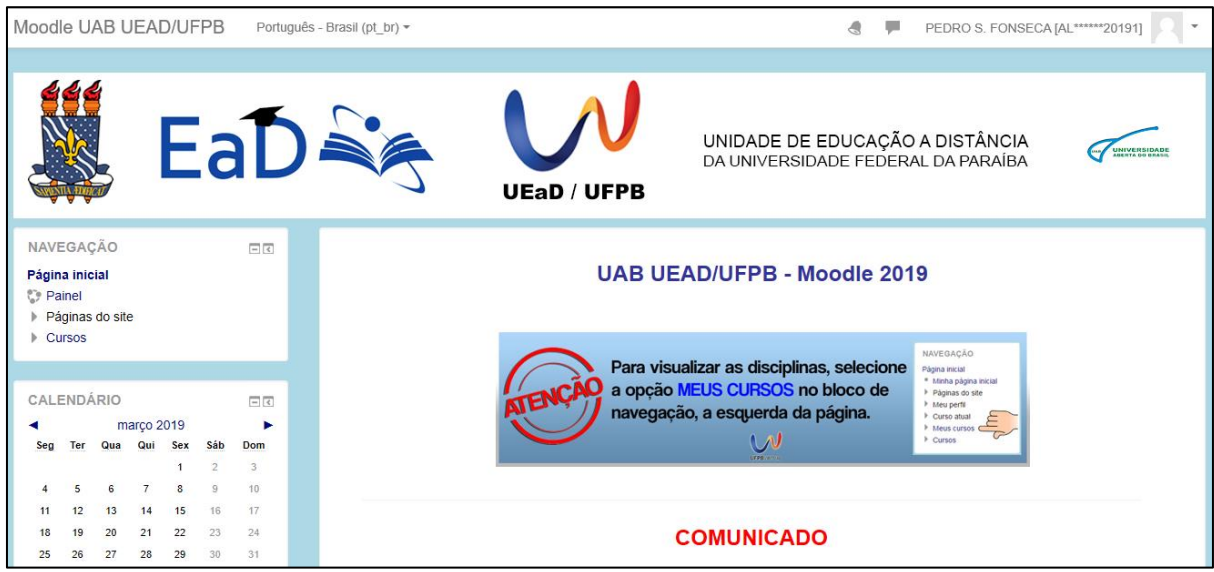

<span id="page-8-1"></span>*Figura 3 - Página Inicial (Fonte: arquivo pessoal)*

É importante que o aluno esteja sempre atento a página inicial, pois nela são postados avisos gerais; calendário acadêmico da instituição, calendário de provas de cada um dos cursos; entre outros informes.

#### **3. ACESSO AO CURSO**

<span id="page-10-0"></span>Para acessar as disciplinas que está matriculado o aluno, primeiramente deve localizar o bloco "Navegação", o qual está localizado no canto superior esquerdo da página.

Este bloco permite acesso ao "Painel", que tem as informações específicas do aluno; à "Página inicial", que tem informações sobre o ambiente Moodle; e às "Páginas do site", que tem informações que estão compartilhadas com os usuários do Moodle, como, por exemplo, o Blog.

No bloco de "Navegação" o aluno encontrará também a lista das disciplinas nas quais está matriculado (Figura 4).

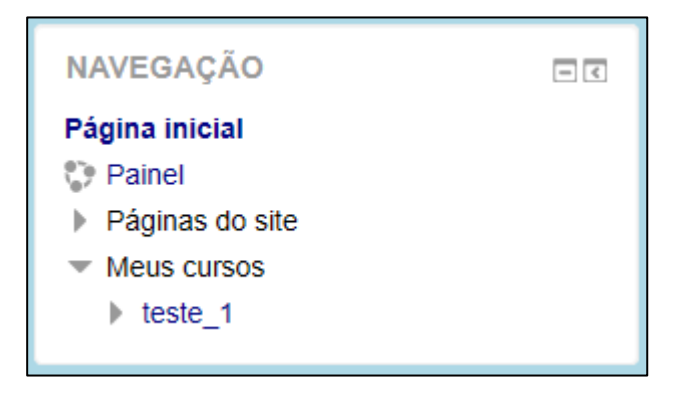

*Figura 4 - Meus Cursos (Fonte: arquivo pessoal)*

#### <span id="page-10-2"></span>**3.1. Meus cursos**

<span id="page-10-1"></span>Ao clicar na disciplina, o aluno terá acesso à sua sala virtual e verá o material publicado pelo professor, e consequentemente, conseguirá realizar as suas atividades. Além disso, poderá visualizar "Meus Cursos" informações do tipo: "Participantes" da disciplina acessada, "Notas" e a distribuição do conteúdo ao longo do curso (Figura 5).

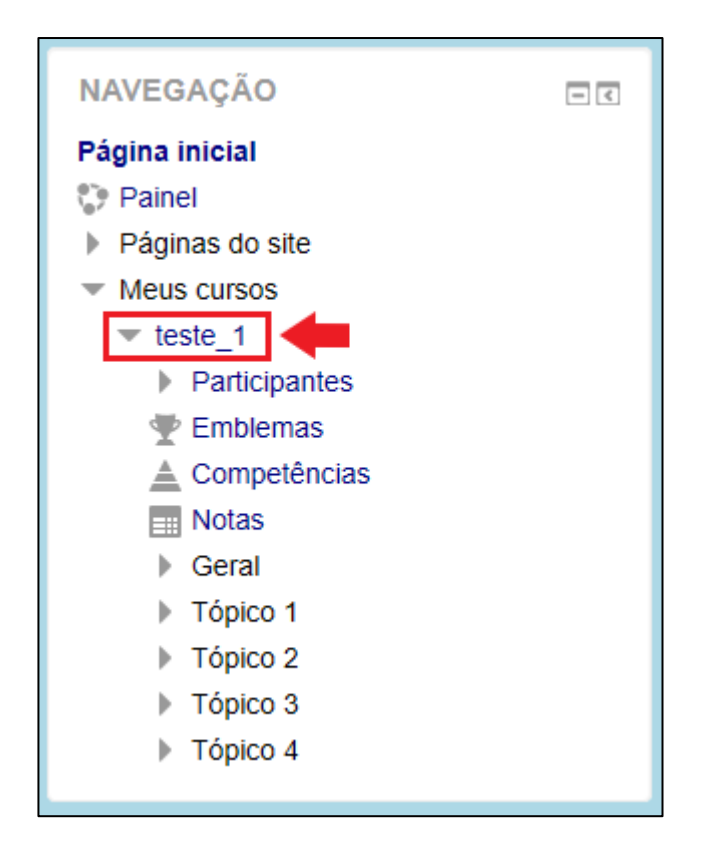

*Figura 5 - Acesso à disciplina (Fonte: arquivo pessoal)*

<span id="page-11-0"></span>No item "Participantes" (Figura 6) pode-se identificar os usuários vinculados à disciplina, o que possibilita interagir com os mesmos mandando uma mensagem sempre que necessário.

| <b>Participantes</b>                                                     |                                    |                    |                             |
|--------------------------------------------------------------------------|------------------------------------|--------------------|-----------------------------|
| Não foram aplicados filtros                                              |                                    |                    |                             |
| Pesquise por palavra-chave ou selecione um filtro<br>▼                   |                                    |                    |                             |
| Número de participantes: 3                                               |                                    |                    |                             |
| Todos A B C D E F G H I J K L M N O P Q R S T U V W X Y Z<br><b>Nome</b> |                                    |                    |                             |
| Código de  Todos A B C D E F G H I J K L M N O P Q R S T U V W X Y Z     |                                    |                    |                             |
| Nome <sup>2</sup> / Código de usuário<br>Ξ                               | Papéis<br>$\overline{\phantom{0}}$ | <b>Grupos</b><br>□ | Último acesso ao curso<br>⊟ |
| JOAO MIGUEL FERNANDES [PR*****20171]                                     | Professor                          | Nenhum grupo       | <b>Nunca</b>                |
| MARIA LUIZA DIAS [AL*******20191]                                        | Estudante                          | Nenhum grupo       | <b>Nunca</b>                |
|                                                                          |                                    |                    |                             |

*Figura 6 - Participantes do curso (Fonte: arquivo pessoal)*

<span id="page-11-1"></span>Nesta lista apresentada vê-se o papel de cada usuário daquela sala, assim como o grupo do qual ele faz parte, em "Grupos".

Além de ver a lista dos participantes, pode-se fazer uma busca por um papel ou um usuário específico utilizando filtros. Na caixa de buscas é possível realizar buscas por um nome específico ou por um papel desejado, por exemplo, realizar uma busca por professor, como mostra a figura 7.

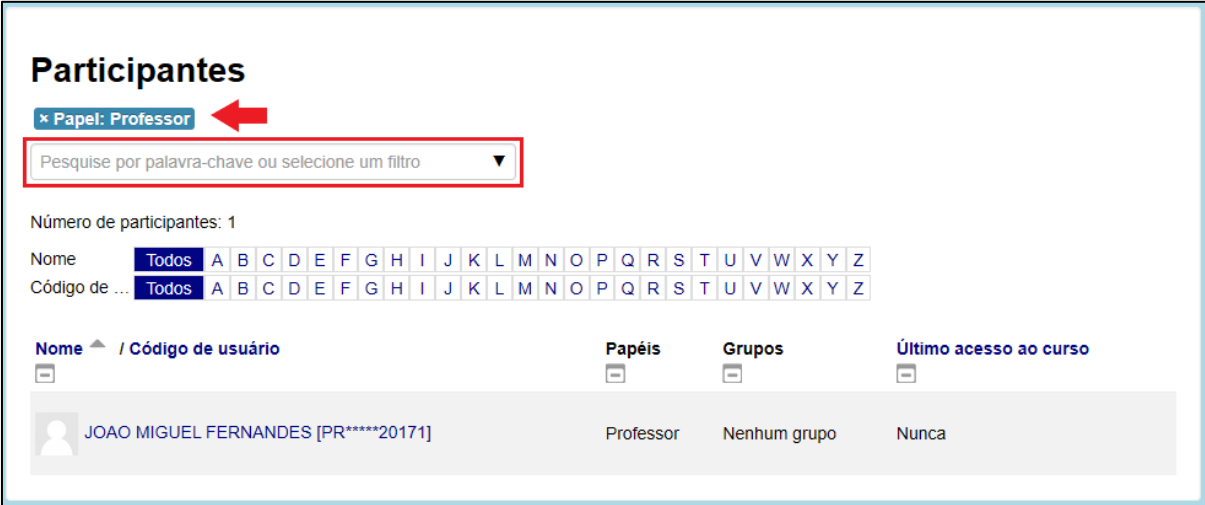

<span id="page-12-0"></span>*Figura 7 - Pesquisar por papel (Fonte: arquivo pessoal)*

## **4. MENSAGENS**

<span id="page-13-0"></span>Para enviar uma mensagem para outro usuário através da plataforma Moodle, o aluno deve acessar o menu "Participantes", como explicado no tópico 3.1. A partir da lista de participantes você pode clicar no nome de um outro participante que deseja conversar e enviar uma mensagem para ele. Por exemplo, caso deseje falar com o professor da disciplina, no filtro selecione "professor". O docente será mostrado. Clique no nome dele e depois em "Mensagem", como mostra a figura 8.

Na tela seguinte, escreva sua mensagem e depois clique em "Enviar".

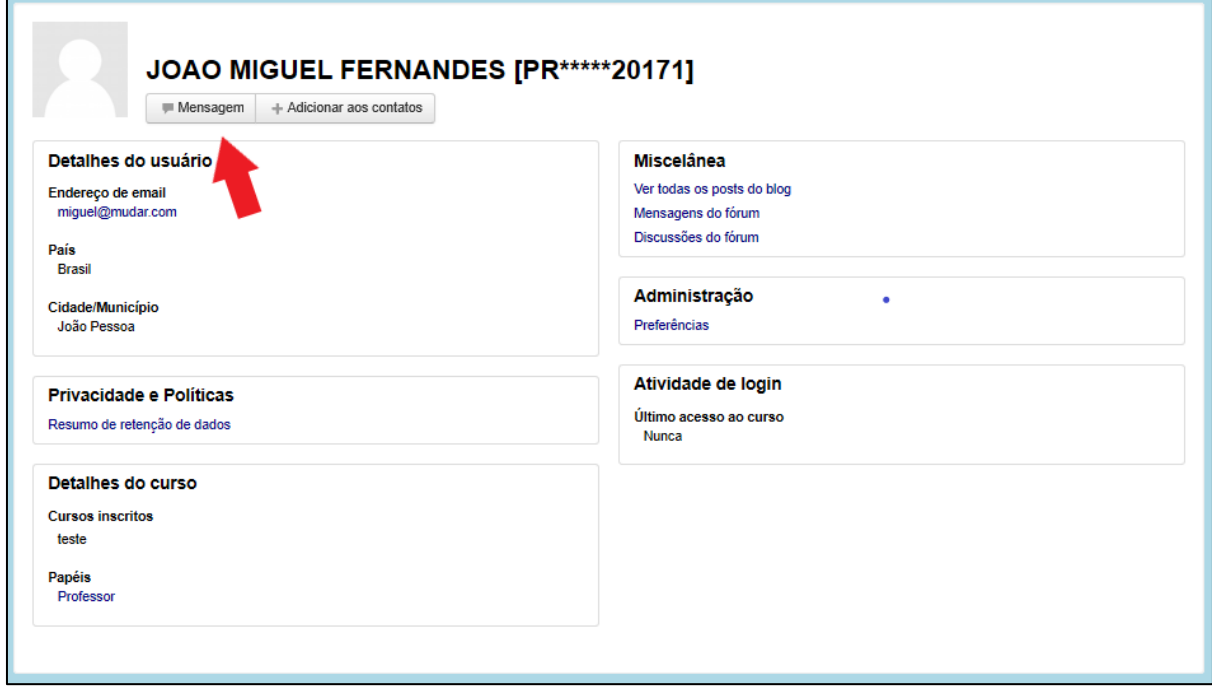

*Figura 8 - Enviar mensagem (Fonte: arquivo pessoal).*

<span id="page-13-1"></span>Para visualizar as mensagens enviadas e as recebidas, localize na parte superior do Moodle, no canto direito da sua tela, o ícone de um sino, um balão de mensagem e o seu nome. O balão corresponde às mensagens enviadas e recebidas. Quando você tiver mensagens recebidas e ainda não lidas, irá aparecer no ícone de mensagem a quantidade referente às mensagens não lidas. Para ler e responder a mensagem, você deve clicar no ícone do balão.

<span id="page-13-2"></span>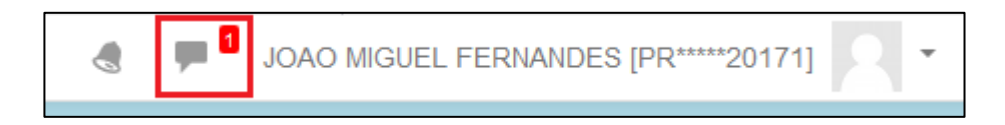

*Figura 9 - Notificação de Mensagem (Fonte: arquivo pessoal).*

O aluno também pode acessar suas mensagens clicando na seta ao lado do seu nome e depois em "Mensagens", como mostrado na Figura 10.

Assim, os usuários do Moodle conseguem se comunicar com os demais através do próprio ambiente de aprendizagem.

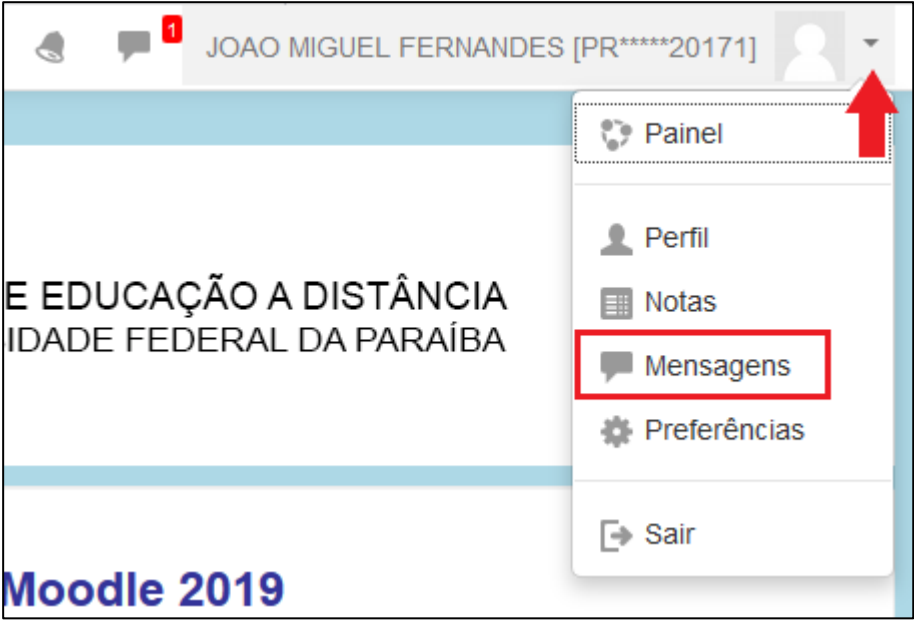

<span id="page-14-0"></span>*Figura 10 - Visualizar mensagem (Fonte: arquivo pessoal).*

## **5. PERFIL**

<span id="page-15-0"></span>As informações do perfil do aluno, como, por exemplo, endereço de email, descrição pessoal, podem ser editadas pelo próprio discente. Caso deseje realizar alguma alteração, o aluno deve acessar o menu "Perfil" através da seta visível ao lado do seu nome, em seguida clique em "Perfil", como mostra a figura 11.

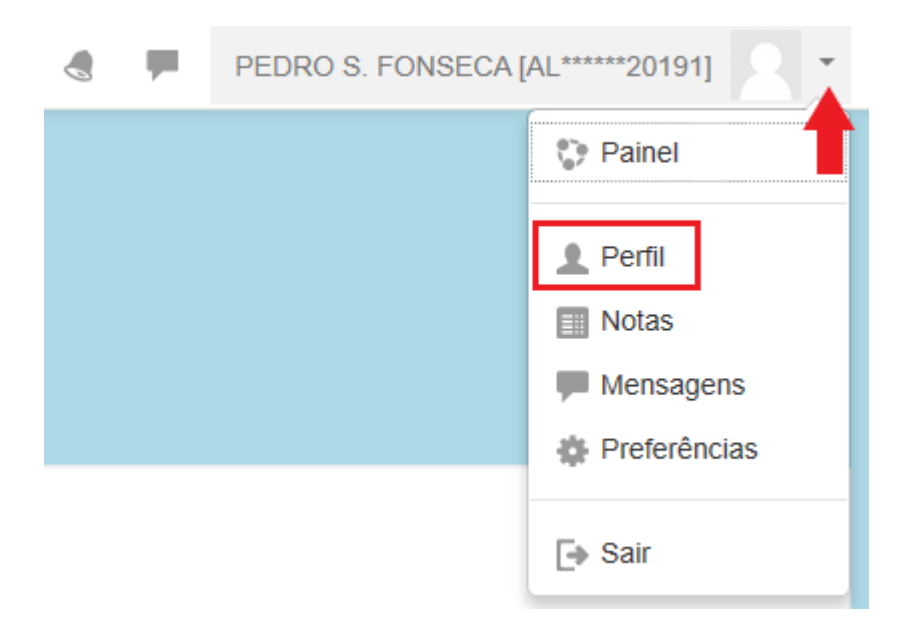

*Figura 11 - Menu Perfil (Fonte: arquivo pessoal).*

<span id="page-15-1"></span>Esta opção permite ao usuário a possibilidade de realizar edições nas suas informações. Ele pode alterar seu e-mail pessoal para que o mesmo permaneça sempre atualizado, a fim de permitir a fácil comunicação entre os participantes. Para modificar o e-mail, clique em "Modificar perfil" como ilustra a figura 12.

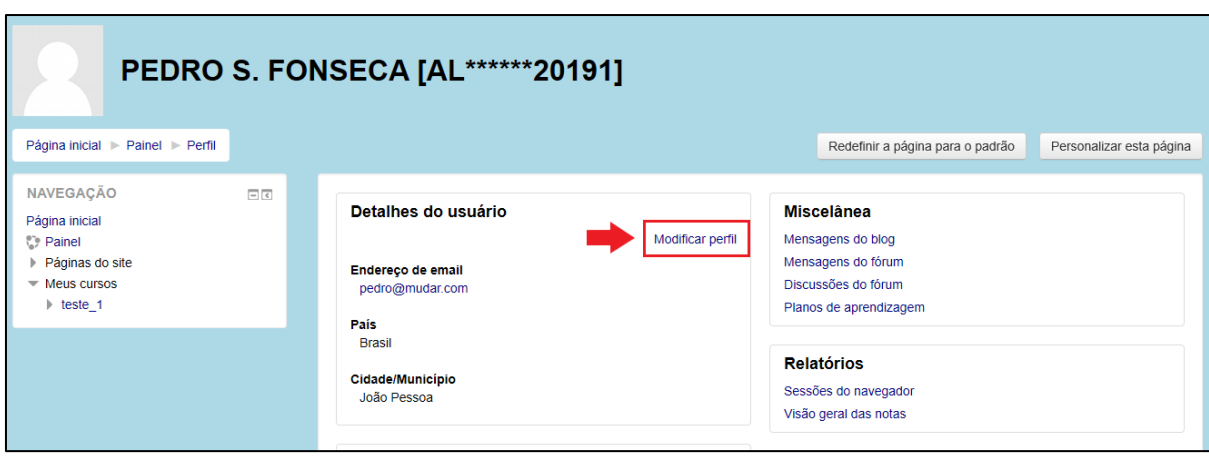

<span id="page-15-2"></span>*Figura 12 - Modificar Perfil (Fonte: arquivo pessoal).*

Para o aluno realizar a atualização do e-mail deve fazer a edição no campo "Endereço de e-mail", como pode ser visto na figura 13. O usuário ainda pode determinar quem tem a permissão de visualizar seu e-mail, se todos ou apenas os participantes dos seus cursos, ou ainda, se o endereço ficará oculto para os demais usuários.

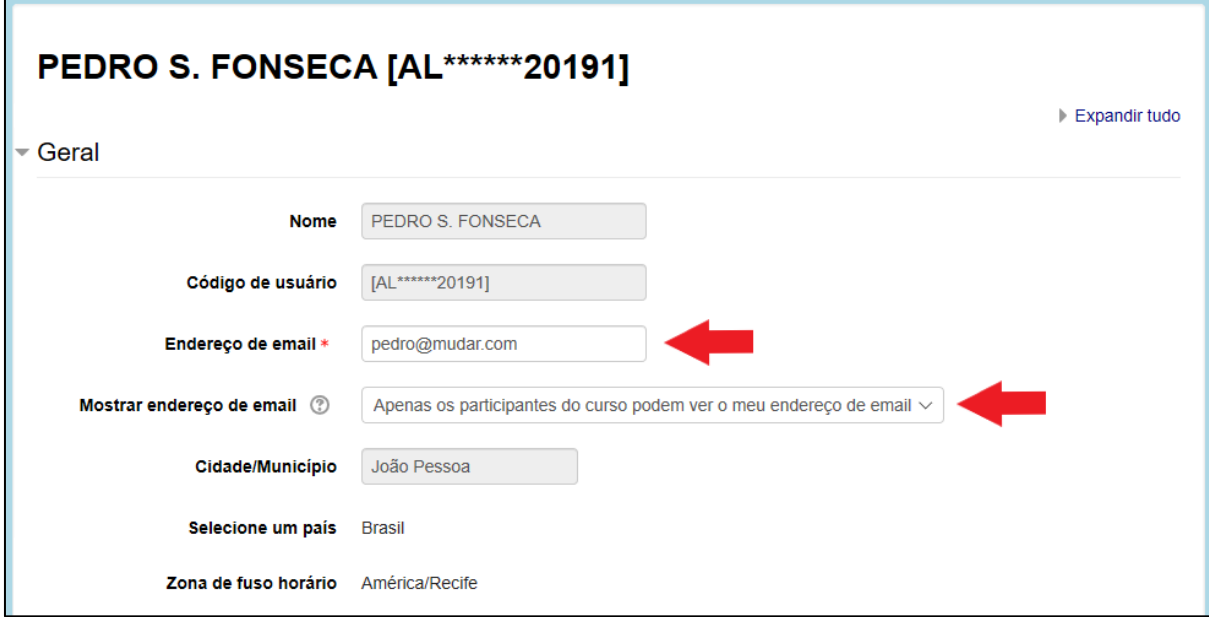

*Figura 13 - Atualizar e-mail (Fonte: arquivo pessoal).*

<span id="page-16-0"></span>O aluno pode ainda contar um pouco de sua história, no campo "Descrição", seja ela pessoal ou acadêmica. Este é um espaço para o aluno se apresentar e, desta forma, conhecer um pouco mais o outro seu colega, professor e/ou tutor.

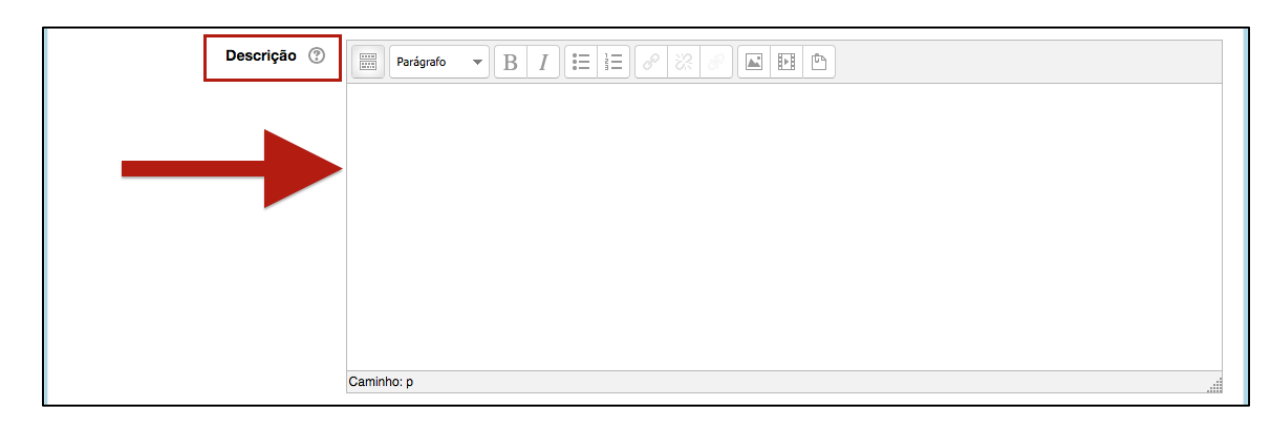

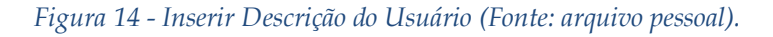

<span id="page-16-1"></span>Abaixo do campo "Descrição" o aluno irá encontrar um espaço para adicionar uma nova "imagem do usuário". Contudo, antes você deve observar alguns requisitos para a imagem:

- Formato da foto aceito pelo Moodle é .jpg ou .png.
- O tamanho máximo aceito é de 10Mb.

Agora que você já escolheu sua foto observando os requisitos aqui expostos, clique no ícone mostrado na imagem 15 ou arraste e solte para a área de imagem a foto desejada.

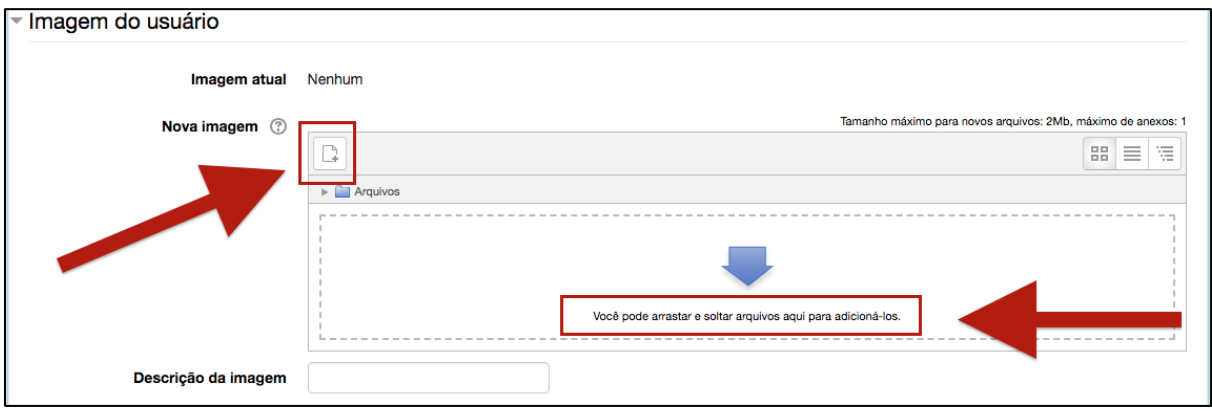

*Figura 15 - Inserir Imagem do Perfil (Fonte: arquivo pessoal).*

<span id="page-17-0"></span>Nas opções "Nomes adicionais", "Interesses" e "Opcional", como podemos observar na figura 16, o aluno pode complementar seu perfil com algumas informações.

Após realizar as configurações desejadas no seu perfil do Moodle, clique no botão "Atualizar Perfil" a fim de visualizar a sua nova página, já personalizada.

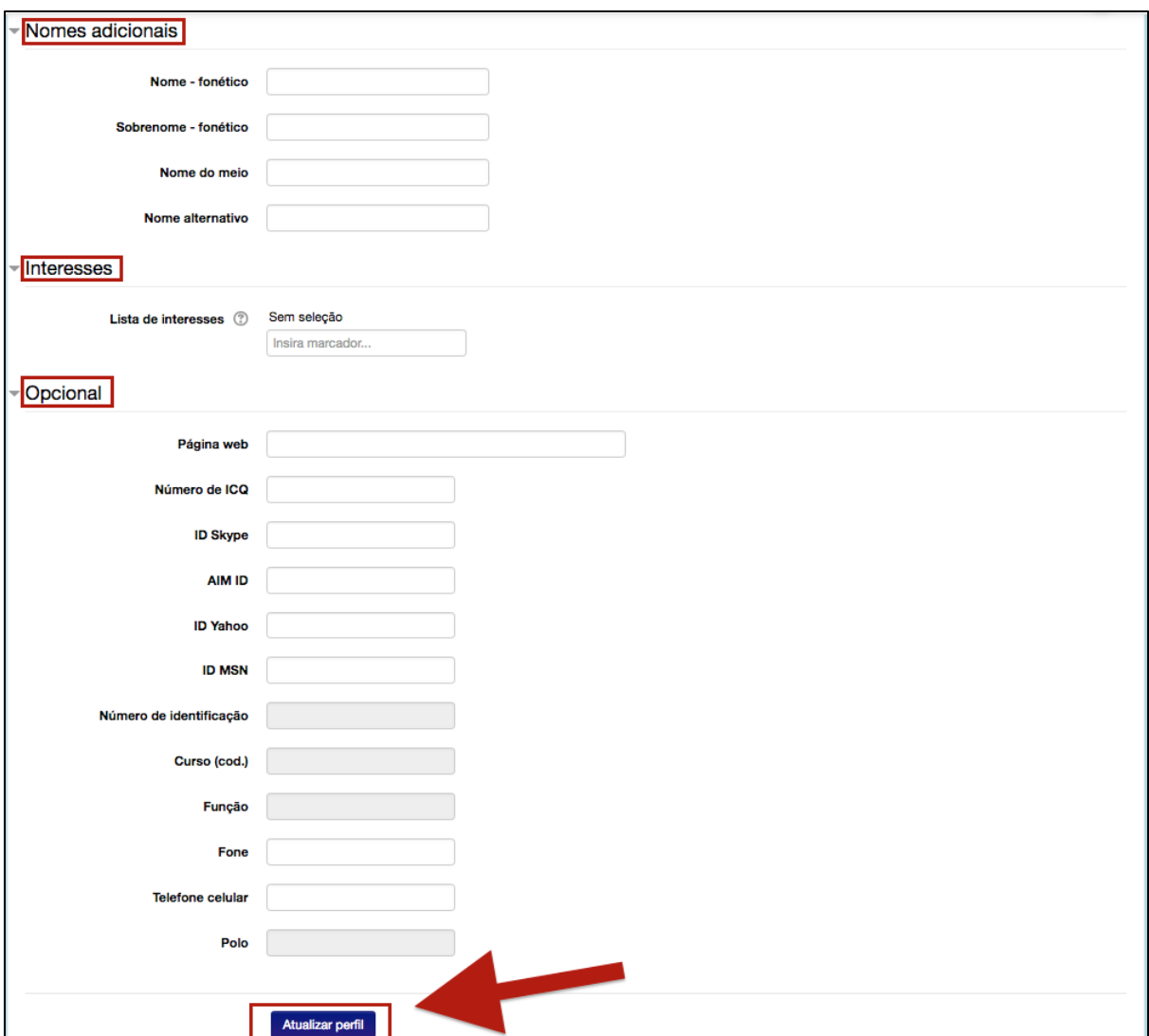

<span id="page-18-0"></span>*Figura 16 - Demais Configurações de Perfil (Fonte: arquivo pessoal).*

#### **6. NOTA**

<span id="page-19-0"></span>O quadro de notas é um item muito acessado pelos alunos do Moodle, pois através dele é possível acompanhar seu desempenho no curso.

Existem duas visualizações possíveis do quadro de notas. A primeira possibilidade é o aluno acessar este item (figura 17) através do menu da disciplina que está cursando, mas para isto, é preciso que esteja com ela selecionada.

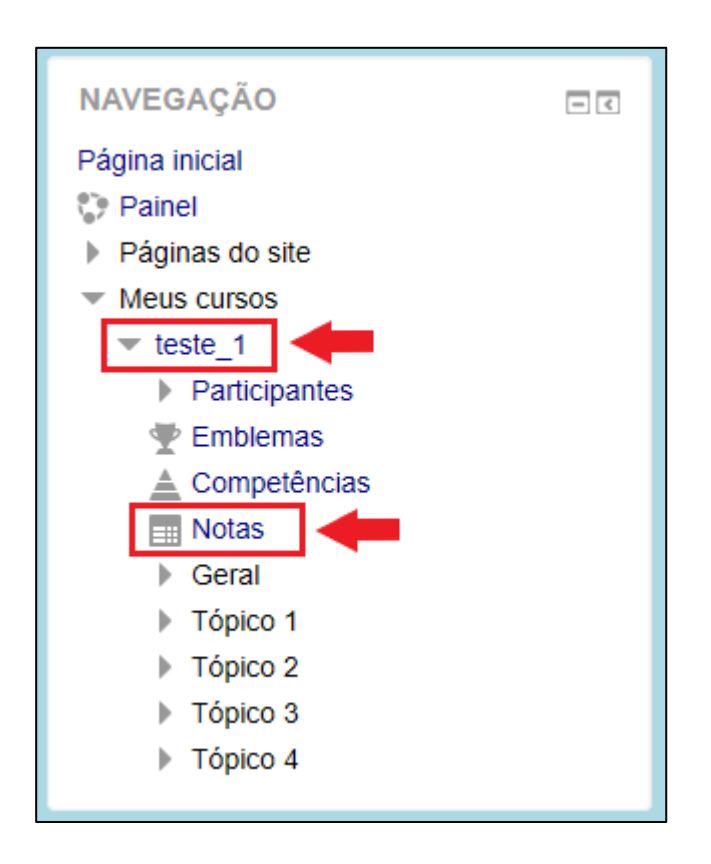

*Figura 17 – Visualizar Notas da Disciplina (Fonte: arquivo pessoal).*

<span id="page-19-1"></span>Quando o aluno clicar na disciplina desejada, terá uma visão geral e mais ampla de suas notas por atividade realizada, além do resultado da média parcial e final, respectivamente. Este relatório (figura 18) é apresentado da seguinte maneira: 01 - Notas das atividades de forma individual; 02 - Resultado da soma de todas as atividades do Moodle desta disciplina; 03 - Nota individual das provas; 04 - Total da nota das provas; 05 - Cálculo da Média Parcial (aqui o aluno visualiza a possibilidade de ser aprovado por média ou não); 06 - Nota da prova final; 07 - Média Final (Total do curso).

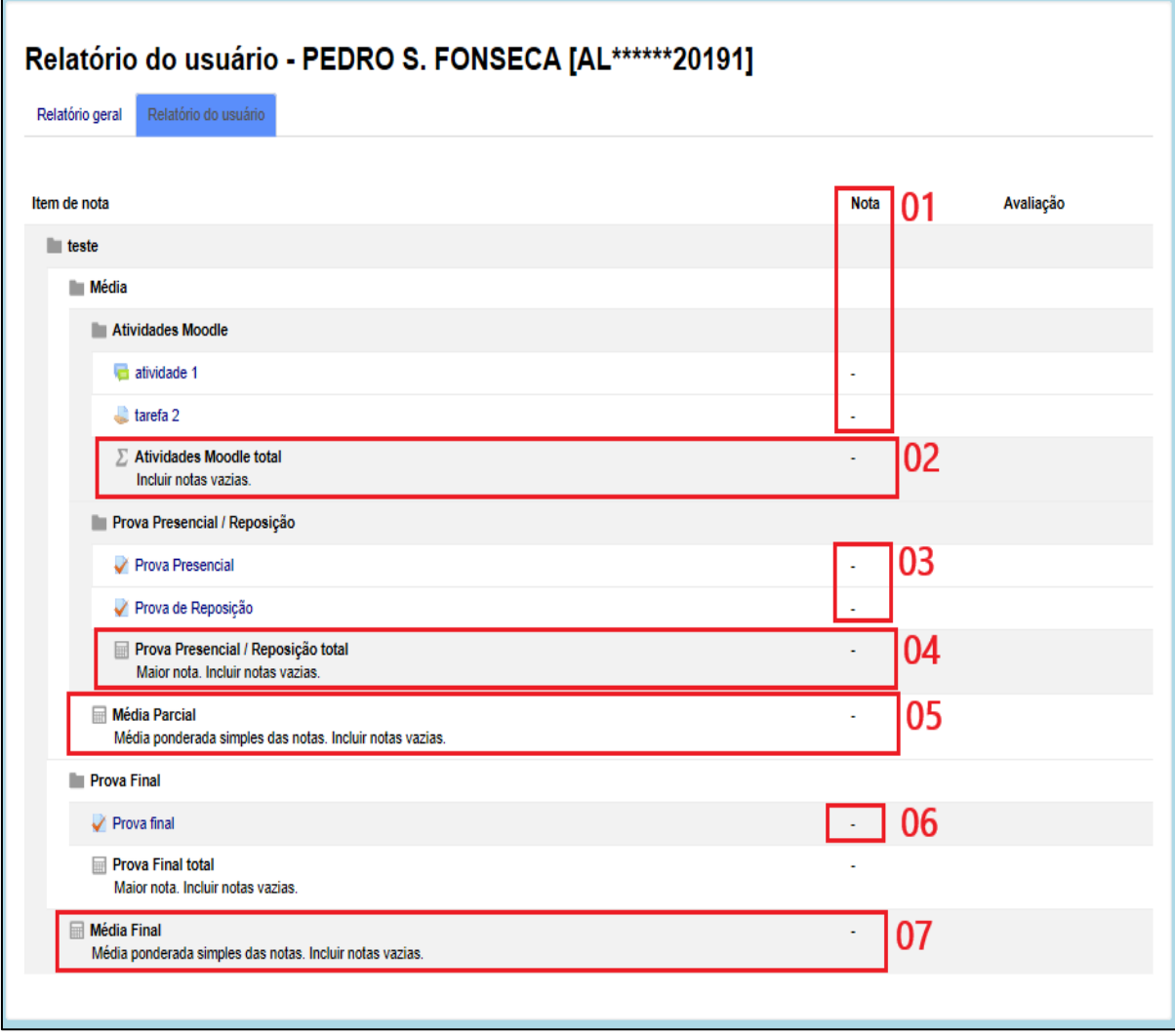

*Figura 18 - Relatório detalhado de notas (Fonte: arquivo pessoal)*

<span id="page-20-0"></span>A segunda possibilidade de visualização do quadro de notas é clicando no ícone em destaque na figura 19 que está localizado no canto superior direito da plataforma. Esta opção permite a visualização geral do quadro de notas, que listará o nome do curso, ou seja, as disciplinas em que o aluno está matriculado e as notas das mesmas.

<span id="page-21-0"></span>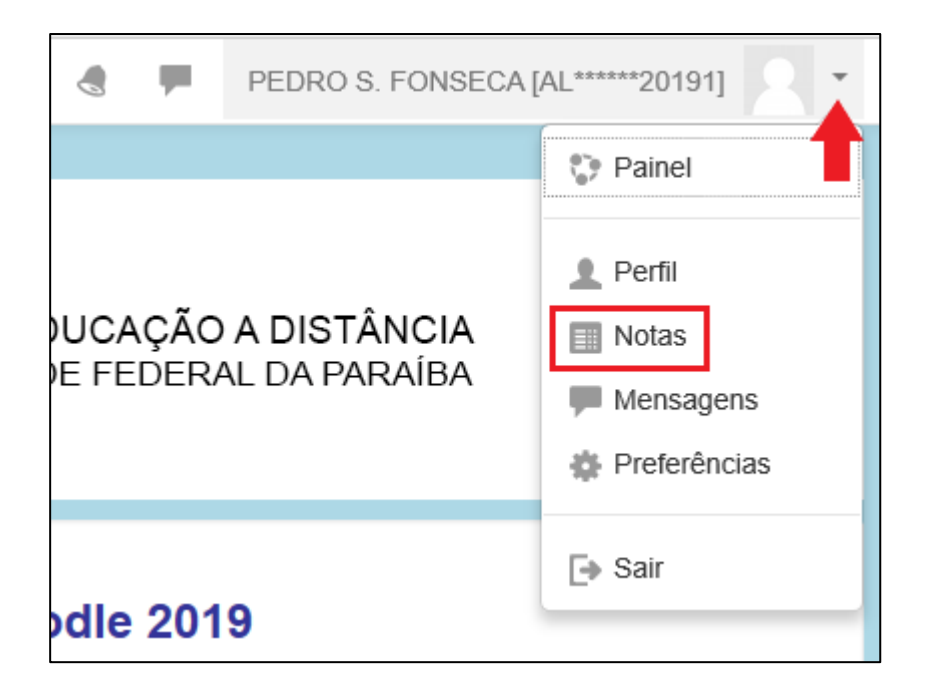

*Figura 19 - Visualizar Notas de todas as Disciplinas (Fonte: arquivo pessoal).*

## **7. PAINEL**

<span id="page-22-0"></span>O painel permite que o aluno tenha uma visão geral das disciplinas que está matriculado. O acesso a esta opção pode ser feita de duas maneiras: através do "bloco de navegação" (Figura 20) ou ao lado da foto do perfil do usuário, na parte superior da página (Figura 21).

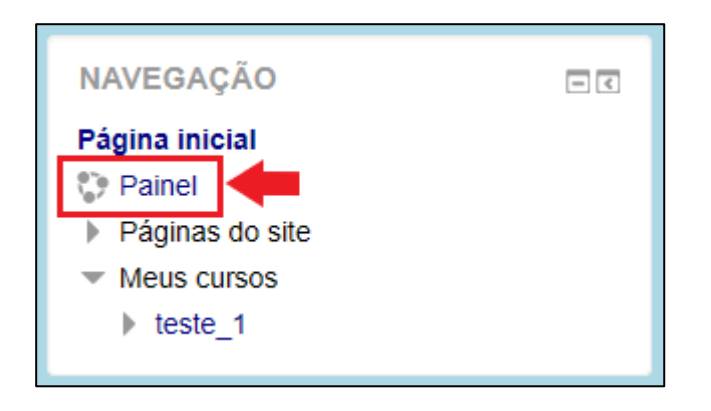

*Figura 20 – Menu Painel no Bloco de Navegação (Fonte: arquivo pessoal).*

<span id="page-22-1"></span>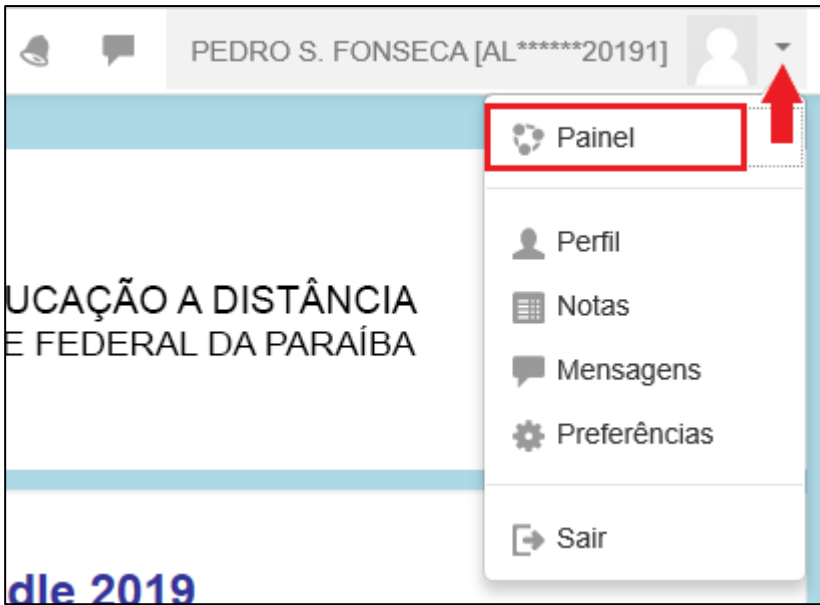

*Figura 21 - Menu Painel no Perfil (Fonte: arquivo pessoal).*

<span id="page-22-2"></span>Este menu proporciona uma visão geral das disciplinas em que o aluno está inserido, além de permitir detectar tarefas (atividades) em atraso e a fazer.

Quando o aluno clicar na notificação da tarefa que requer atenção, tem-se informações detalhadas a respeito da mesma, por exemplo, Nome da tarefa (nome), data de entrega e horário limite. Além, da nota, caso a tarefa tenha sido corrigida pelo professor.

O exemplo a seguir (Figura 22) nos apresenta bem o que foi abordado anteriormente. Ao clicarmos em uma atividade, por exemplo, "tarefa 2". O usuário será direcionado para a página da atividade, permitindo o mesmo de realizá-la e submetê-la para ser avaliada pelo docente.

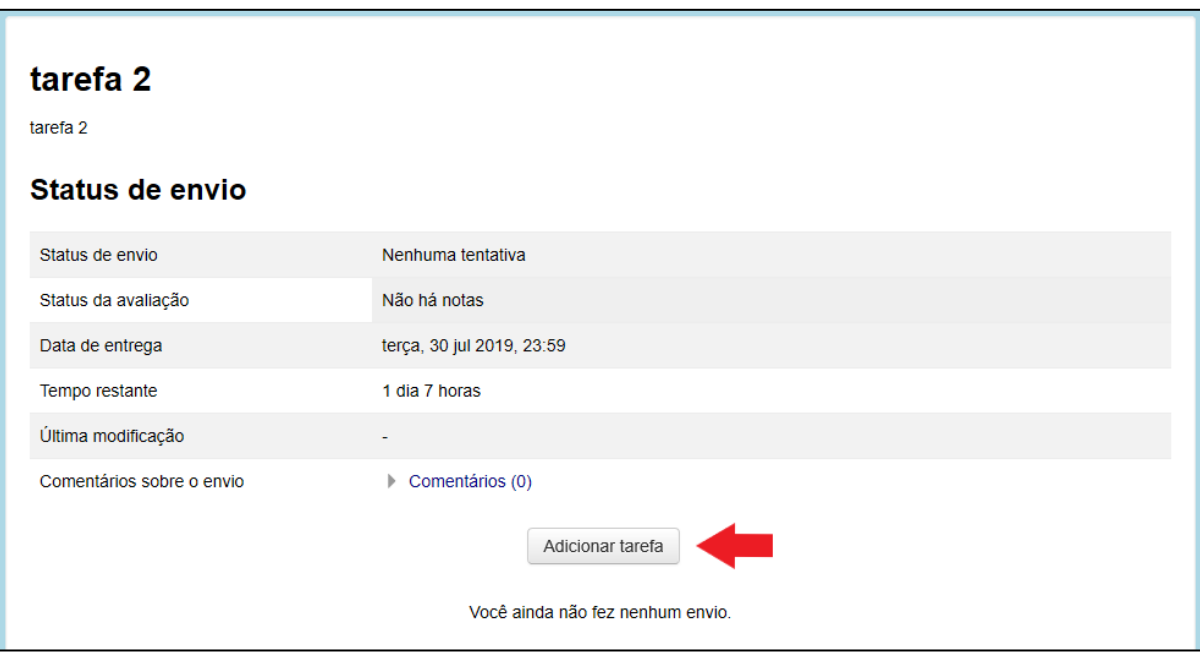

*Figura 22 - Enviar atividade em atraso (Fonte: arquivo pessoal).*

<span id="page-23-0"></span>Próximo tópico abordará um pouco de como realizar e enviar uma tarefa, seja ela uma tarefa de envio, questionário, entre outros.

## **8. ATIVIDADES**

<span id="page-24-0"></span>O Moodle é uma plataforma virtual de ensino e oferece diversos recursos que podem ser utilizados pelos seus usuários. Nesta plataforma encontra-se diversos tipos de atividades, como pode ser visto na figura 23.

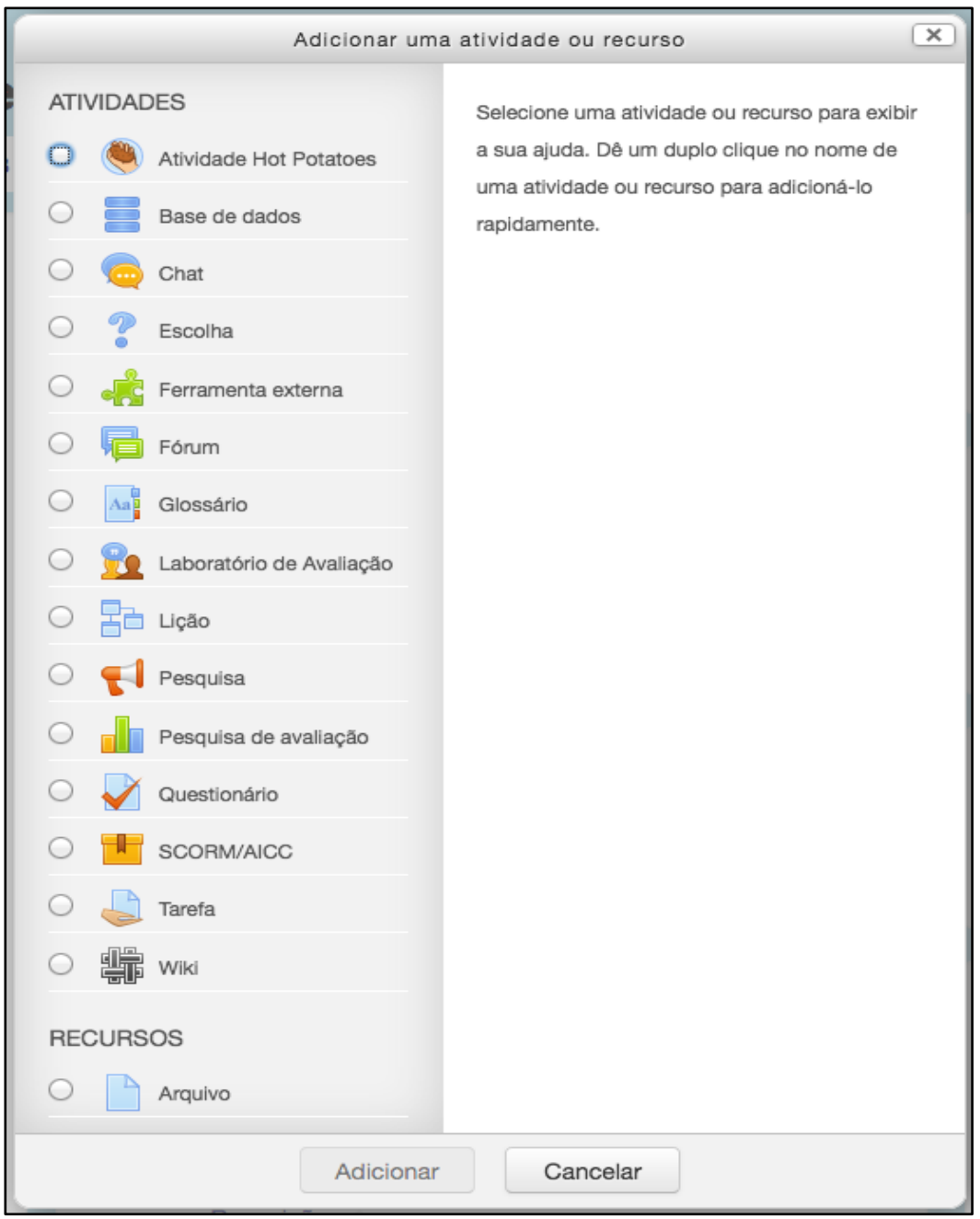

*Figura 23 - Atividades Moodle (Fonte: arquivo pessoal).*

<span id="page-24-1"></span>Algumas destas atividades sempre apresentam um maior uso por parte dos docentes, então devido a sua relevância iremos abordar neste material sobre: chat, fórum, questionário, tarefa.

#### **8.1. Chat**

<span id="page-25-0"></span>A atividade de *chat* ou bate papo tem a mesma ideia de salas de bate papo e aplicativos similares que permitem uma troca de mensagem entre seus participantes.

Este recurso do Moodle permite que os usuários participantes dela interajam em tempo real. Pode ocorrer apenas uma vez ou pode ser agendada para ocorrer todos os dias, todas as semanas naquele mesmo horário. Ela pode ser utilizada, por exemplo, para marcar reuniões, para o professor acompanhar a execução do trabalho do aluno, quando não é possível realizar este encontro pessoalmente. As conversas do bate papo ficam salvas e podem ser visualizadas posteriormente, caso tenha sido configurado desta forma.

Para participar do chat (Figura 24), o aluno deve clicar na atividade.

Observe que o ícone do bate papo é . Na tela seguinte, clique em "Clique aqui para entrar no chat agora".

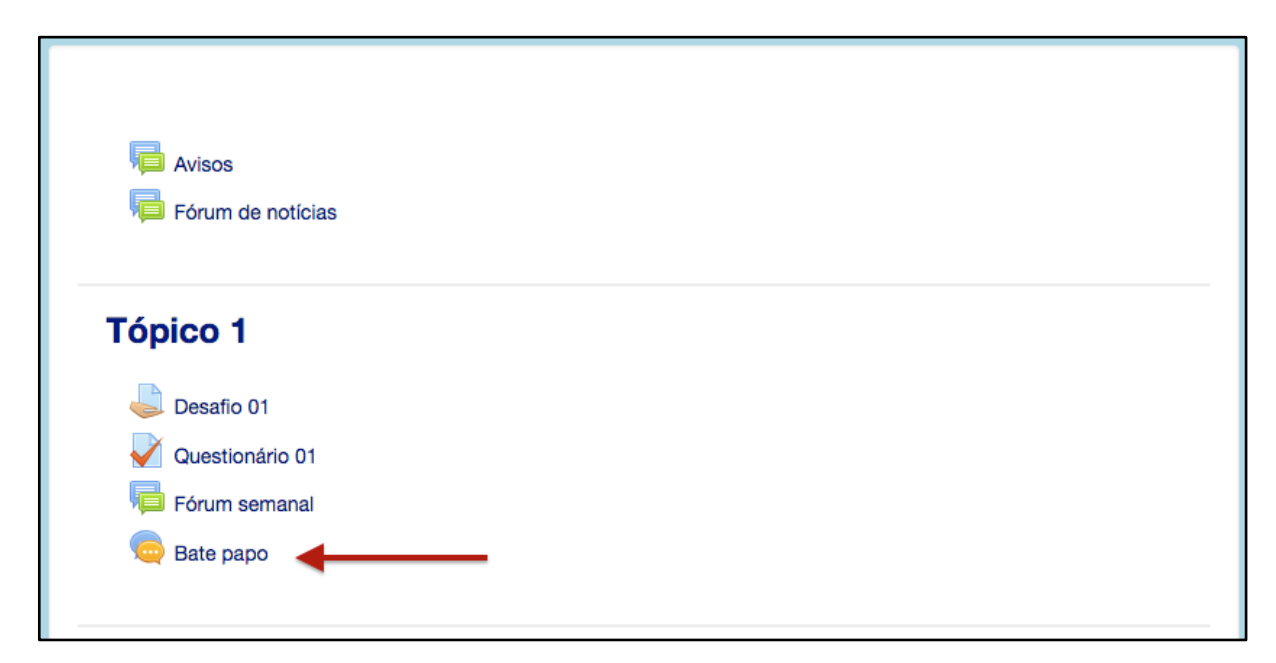

#### *Figura 24 - Atividade de Chat (Fonte: arquivo pessoal).*

<span id="page-25-1"></span>Quando o aluno entrar no bate papo, será aberta uma nova janela (Figura 25). Nela verá do lado direito a lista de participantes do *chat*. Na parte inferior da janela você deverá escrever sua mensagem e depois clicar em "Enviar".

Esta atividade ainda oferece ao aluno a possibilidade de enviar uma mensagem diretamente para um participante. Para isto, você deve clicar abaixo do nome do usuário que queira conversar e clicar em "Falar". Assim, no campo

de mensagem irá aparecer "To [NOME DO PARTICIPANTE]:" e pode escrever sua mensagem. No bate papo será mostrado que você enviou uma mensagem para o participante específico, mas todos visualizam. Outra opção no *chat* é o "Bip" este pode ser acionado clicando em "Bip" abaixo do nome de um participante, o objetivo é chamar a atenção do colega para a conversa através de um sinal sonoro.

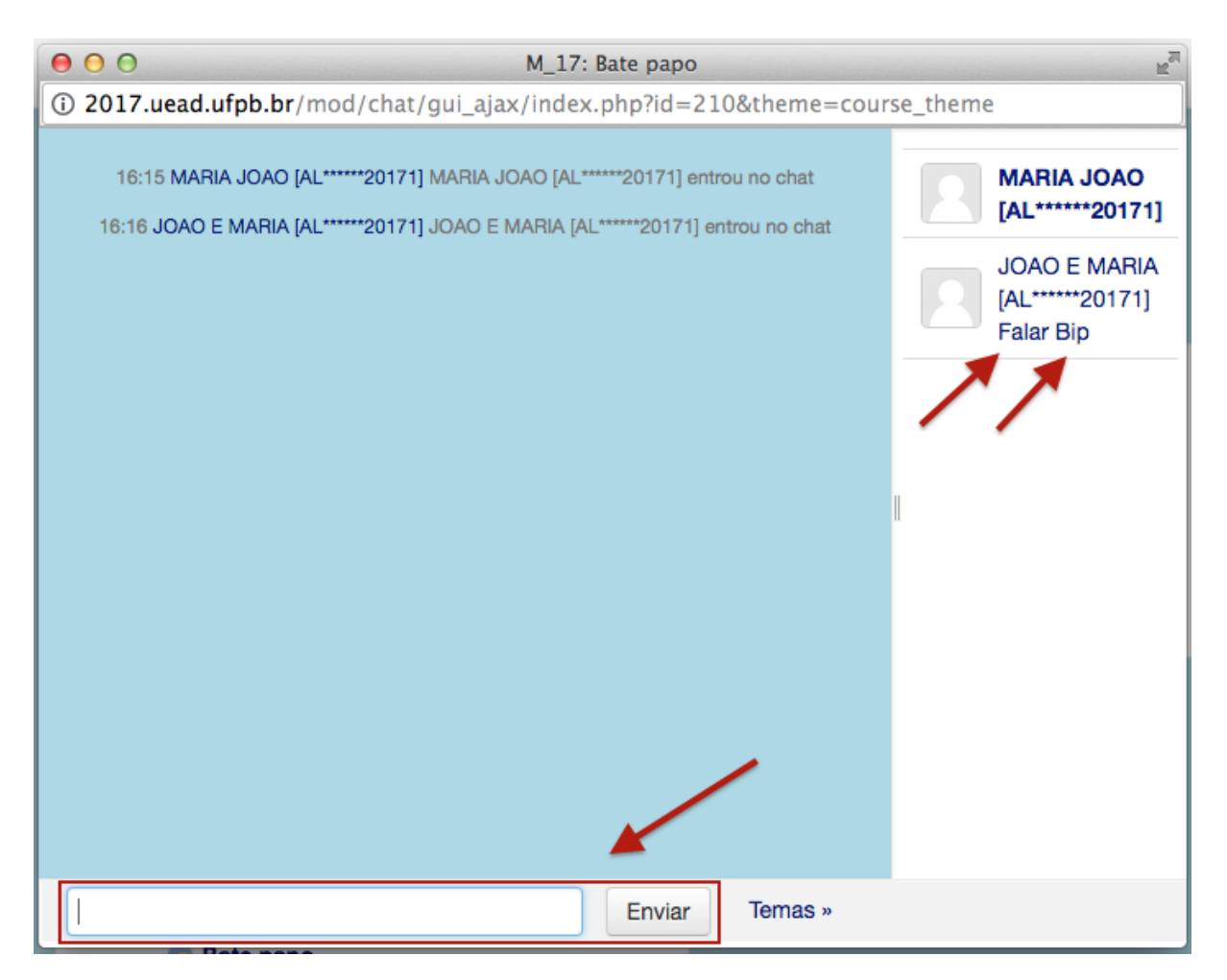

*Figura 25 - Janela do Chat (Fonte: arquivo pessoal).*

#### <span id="page-26-1"></span>**8.2. Fórum**

<span id="page-26-0"></span>O fórum (figura 26) é um espaço que pode ser utilizado para informações ou avisos que o professor deseje passar para os alunos, como também, pode ser utilizado como uma ferramenta de interação entre os participantes, promovendo debates. Este último tipo pode ser avaliado pelo docente. O ícone que representa

um fórum é .

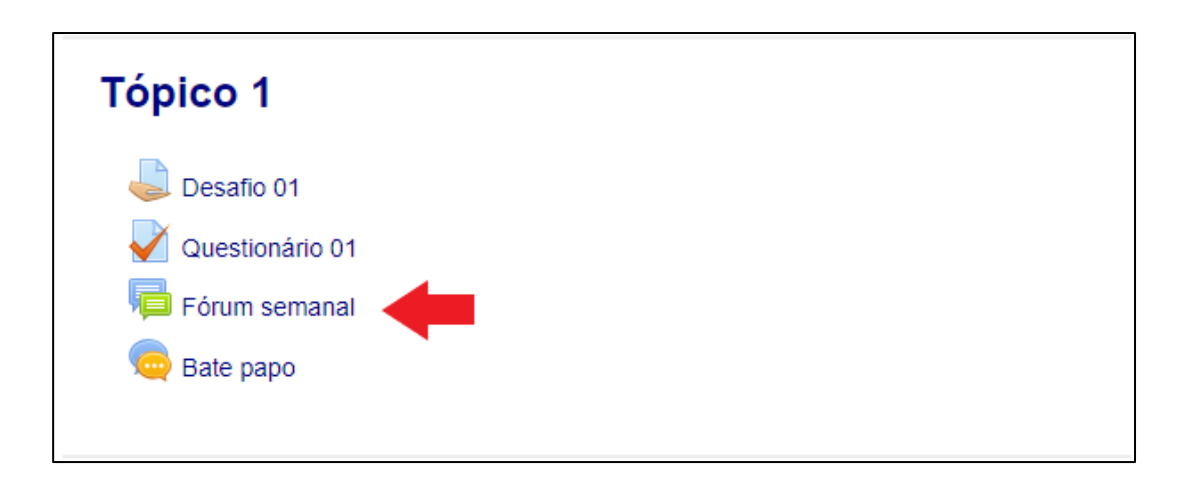

*Figura 26 - Atividade de Fórum (Fonte: arquivo pessoal).*

<span id="page-27-0"></span>O aluno tem duas possibilidades de participar de um fórum. Uma delas é criar um novo tópico de discussão e a outra é responder em um tópico já criado pelo professor ou por outro aluno. Nas duas opções a interação pode ocorrer com todos os participantes da disciplina ou apenas com aqueles que fazem parte do mesmo polo, por exemplo, isto depende da configuração definida pelo docente ao criar o fórum.

Para criar um novo tópico de discussão, clique no fórum desejado e depois em "Acrescentar um novo tópico de discussão", como apresentado na figura 27.

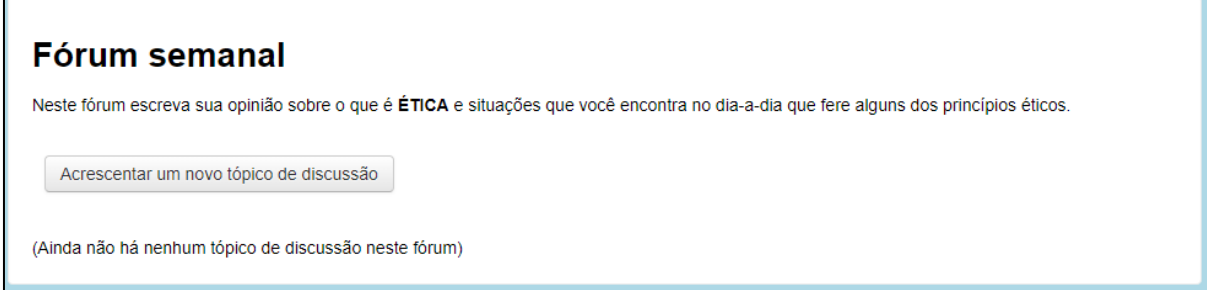

*Figura 27 - Fórum: novo tópico de discussão (Fonte: arquivo pessoal).*

<span id="page-27-1"></span>Na tela seguinte (Figura 28) é apresentado, onde o aluno deverá colocar um nome para o seu tópico em "Assunto" e escrever a sua "Mensagem". Ao escrever a mensagem, o editor disponibilizado na plataforma permite que sejam realizadas alterações na fonte além de ser possível, inserir imagem, vídeo ou arquivo. Para estes últimos deve ser observado o limite máximo e o tipo de arquivo aceito pelo Moodle.

Quando finalizar a mensagem, você deve clicar em "Enviar mensagem ao fórum" para que fique salva e possa ser respondida pelos demais participantes e também avaliada pelo professor.

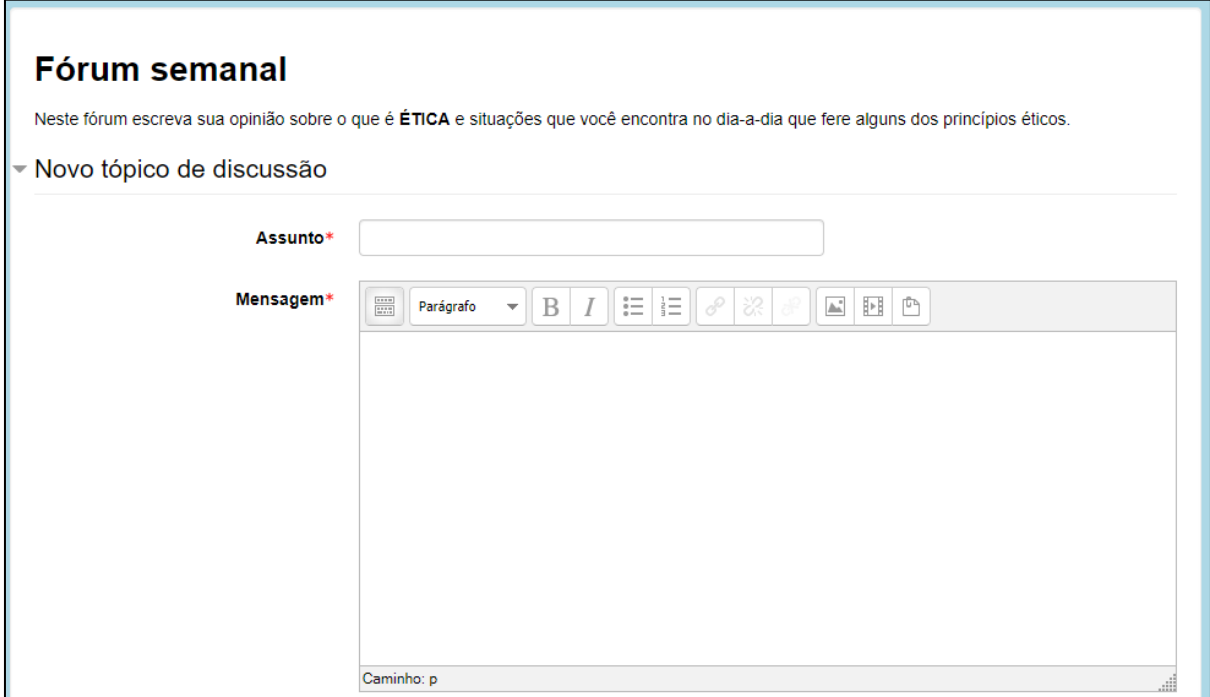

*Figura 28 - Criando um novo tópico de discussão no Fórum (Fonte: arquivo pessoal).*

<span id="page-28-0"></span>A segunda possibilidade de interação é o aluno participar de um tópico já existente em um fórum (Figura 29). Nesta opção o aluno deve clicar no tópico desejado e na tela seguinte clicar em "Responder". Será apresentada a tela mostrada na Figura 28, a única diferença é que o assunto já virá preenchido. Logo, o aluno precisa apenas escrever a sua resposta e clicar em "Enviar mensagem ao fórum".

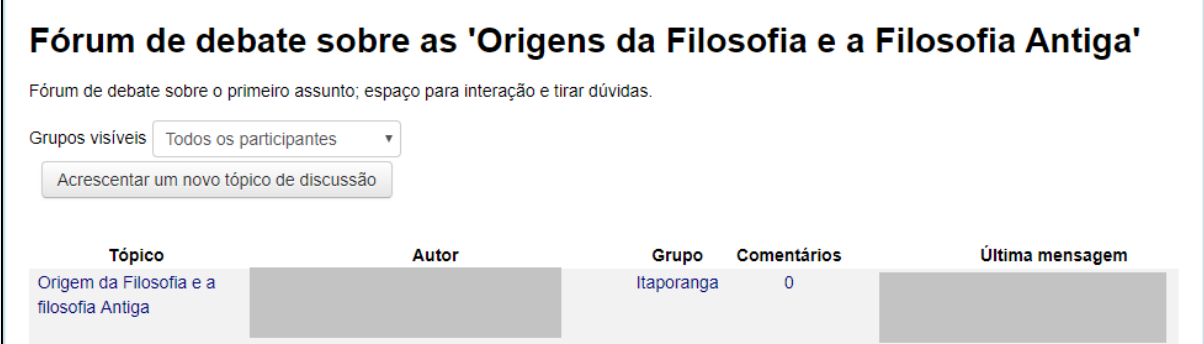

<span id="page-28-1"></span>*Figura 29 - Entrar em tópico de discussão (Fonte: arquivo pessoal).*

Como dito anteriormente estas mensagens podem ser de interação entre todos os participantes da disciplina ou apenas entre alunos do mesmo polo. Caso o professor tenha configurado o fórum para discussões por grupo, o aluno perceberá que em "Grupos visíveis" (Figura 29) ao invés de estar selecionado "Todos os participantes", ele encontrará o nome do seu polo.

#### **8.3. Questionário**

.

<span id="page-29-0"></span>O questionário é uma atividade muito utilizada pelos professores, pois permite que o docente avalie o aluno através de um teste com perguntas do tipo múltipla escolha, verdadeiro ou falso, associação, cálculo e respostas discursivas, entre outras formas.

A atividade do tipo questionário permite que o teste seja corrigido automaticamente e o docente tem a possibilidade de enviar *feedback* para os alunos e mostrar os acertos e erros. As questões do tipo "ensaio", que são discursivas, não permitem a correção automática, estas precisam ser corrigidas pelo docente.

Para você responder um questionário, clique na atividade desejada (figura 30), na página inicial da sua disciplina. Será aberta a tela inicial do questionário, onde você encontrará o enunciado e informações de quantidade de tentativas permitidas. Observe que o símbolo da atividade de questionário é

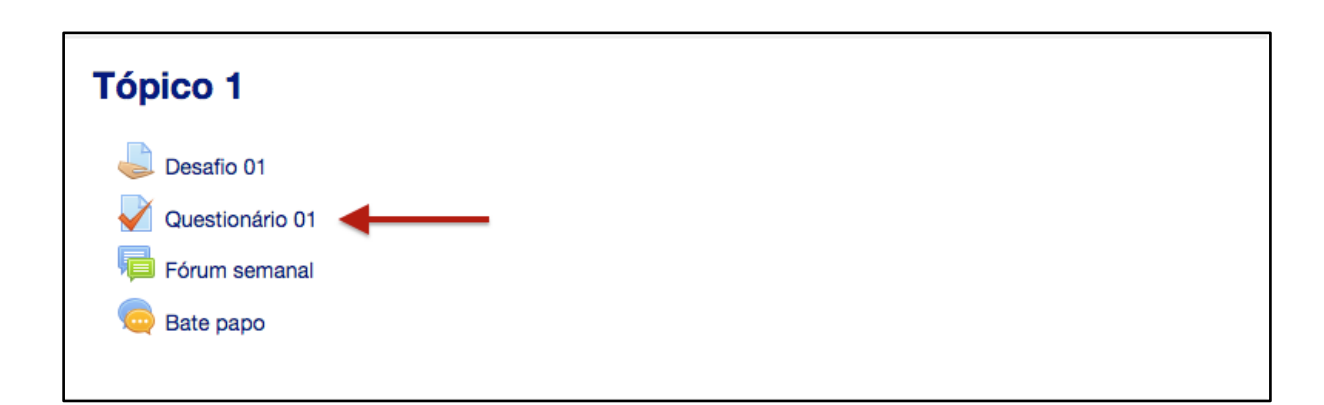

<span id="page-29-1"></span>*Figura 30 - Atividade de Questionário (Fonte: arquivo pessoal).*

A primeira ela do questionário irá informar ao aluno quantas tentativas ele tem para responder e se tem limite de tempo, como pode ser observado na figura 31. Para responder o discente deve clicar em "Tentar responder o questionário agora".

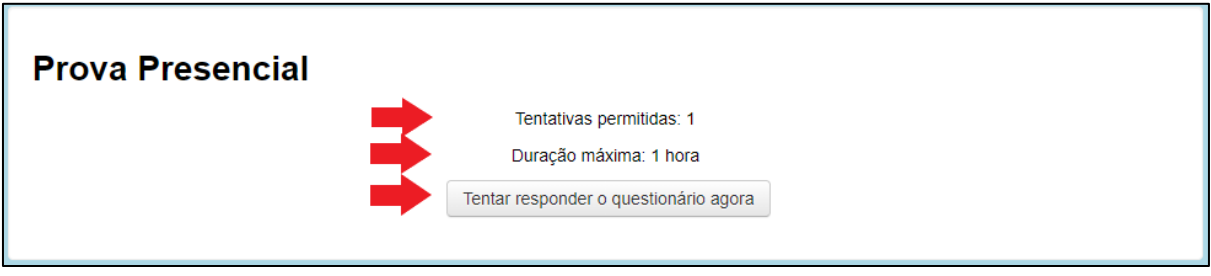

*Figura 31 - Responder Questionário (Fonte: arquivo pessoal).*

<span id="page-30-0"></span>Para os questionários que têm tempo limite para responder, observe que ao iniciar a tentativa é mostrado um relógio indicando quanto tempo ainda resta para finalizar o questionário, conforme mostra a figura 32.

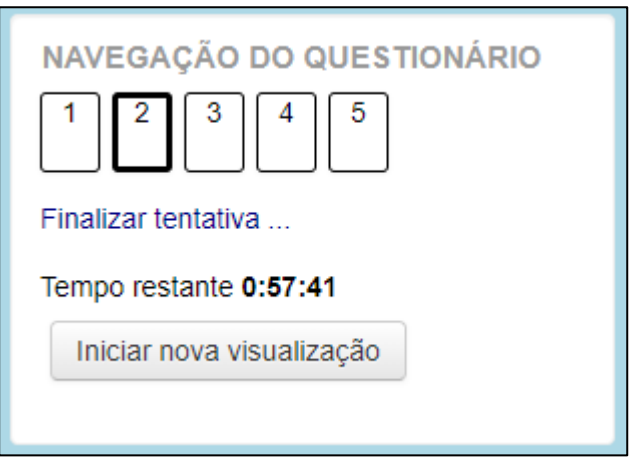

*Figura 32 - Tempo do questionário (Fonte: arquivo pessoal).*

<span id="page-30-1"></span>O aluno deve ler a questão apresentada, escolher sua resposta ou escrevêla, no caso das discursivas e seguir para a próxima questão até finalizar.

Ao terminar de responder todas as questões, será mostrada uma tela com o resumo das tentativas (Figura 33). O questionário só estará respondido se o aluno clicar em "Enviar tudo e terminar", portanto, não esqueça de finalizar e enviar.

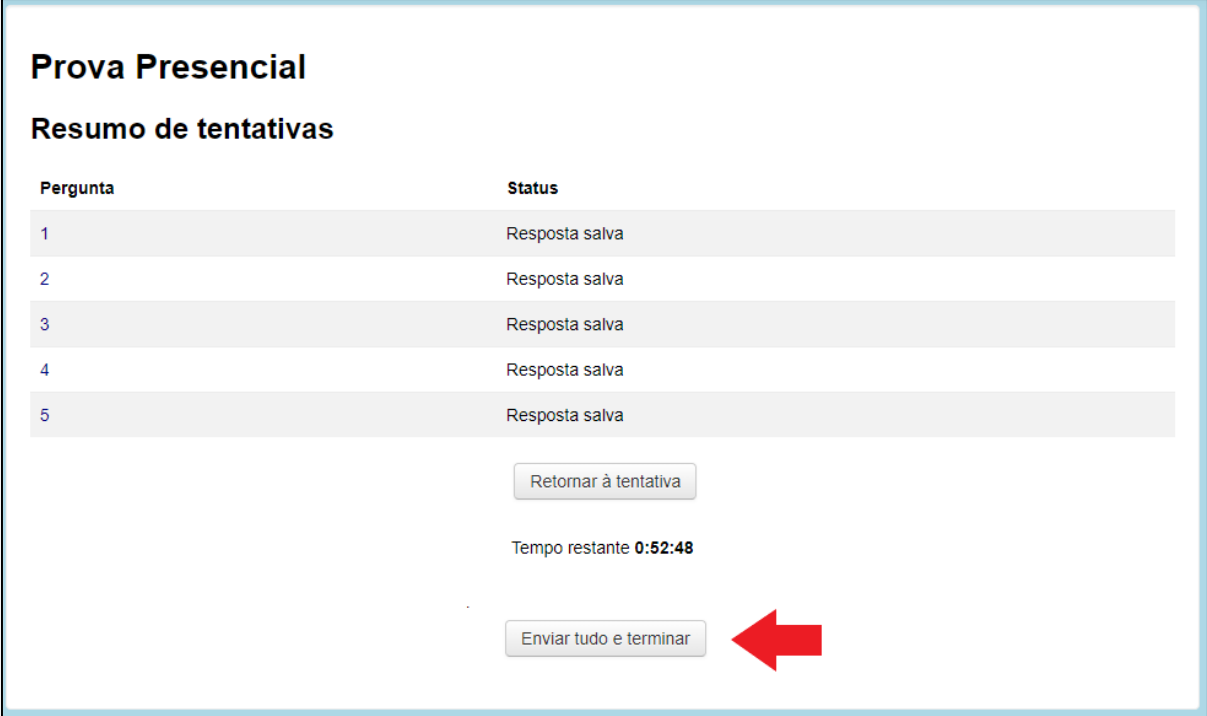

*Figura 33 - Enviar questionário (Fonte: arquivo pessoal).*

#### <span id="page-31-1"></span><span id="page-31-0"></span>**8.4. Tarefa**

A atividade do tipo tarefa ou envio de arquivos (Figura 34), identificada

pelo símbolo , é um espaço onde o professor solicita um exercício para o aluno e este tem a possibilidade de respondê-lo através de envio de arquivos ou no próprio Moodle na área de resposta disponibilizada.

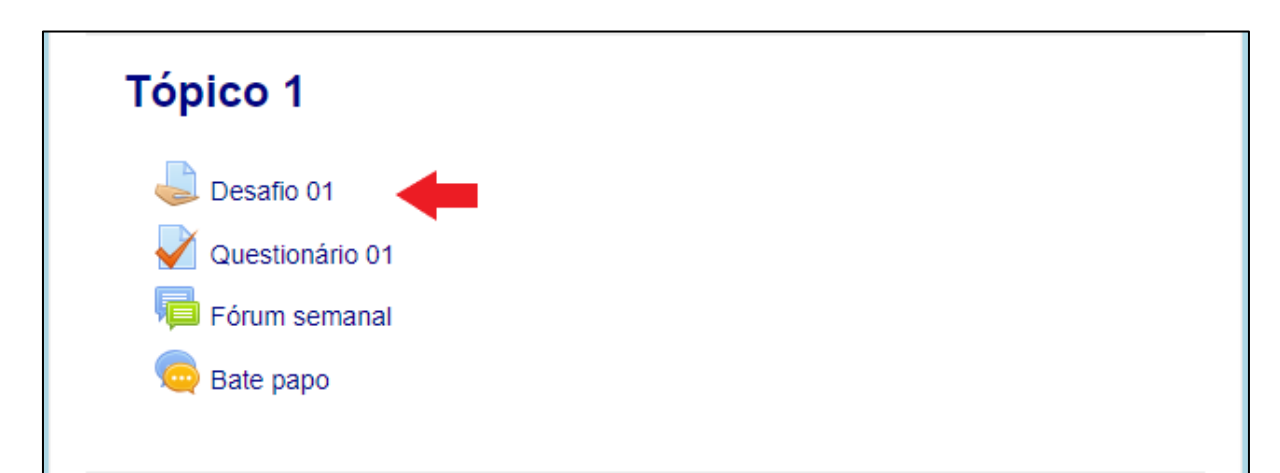

<span id="page-31-2"></span>*Figura 34 - Atividade de Tarefa (Fonte: arquivo pessoal).*

Os alunos podem enviar arquivos como documentos de texto, planilhas, imagens, vídeos. Contudo, é necessário sempre observar o limite máximo de tamanho do arquivo e o formato aceito pela plataforma.

Ao clicar na tarefa o aluno será informado do status de envio; nota, caso tenha sido enviada e avaliada pelo professor; data de entrega, como também, o tempo que falta para concluir a tarefa; e a data da última modificação, como mostrado na Figura 35.

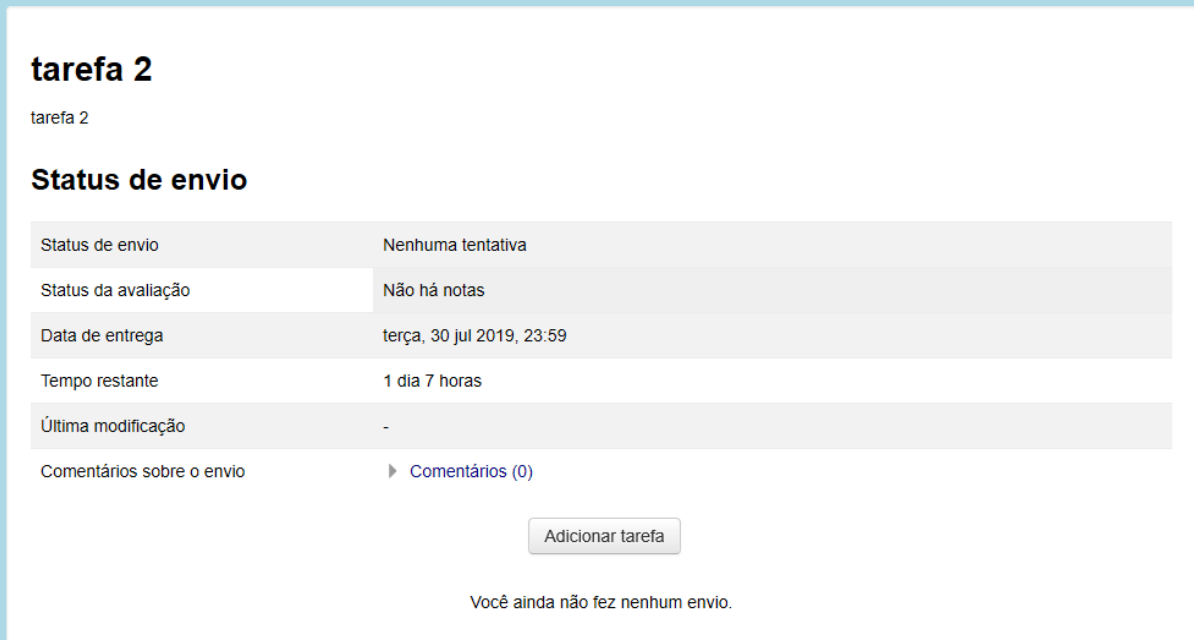

*Figura 35 - Informações sobre a tarefa (Fonte: arquivo pessoal).*

<span id="page-32-0"></span>Caso ainda não tenha enviado a tarefa, o discente deve clicar em "Adicionar tarefa". Então será apresentada a tela da Figura 36. O aluno deve adicionar o arquivo clicando no ícone destacado na imagem abaixo. O primeiro ícone é para adicionar um arquivo e o segundo para criar uma pasta dentro daquela tarefa para então adicionar sua atividade.

Feito o *upload* (envio) da tarefa, o aluno deve clicar em "Salvar mudanças". Desta forma, a tarefa foi enviada e em breve o professor irá atribuir uma nota para a mesma. O aluno poderá conferir a nota atribuída no seu quadro de notas, como visto no tópico 6.

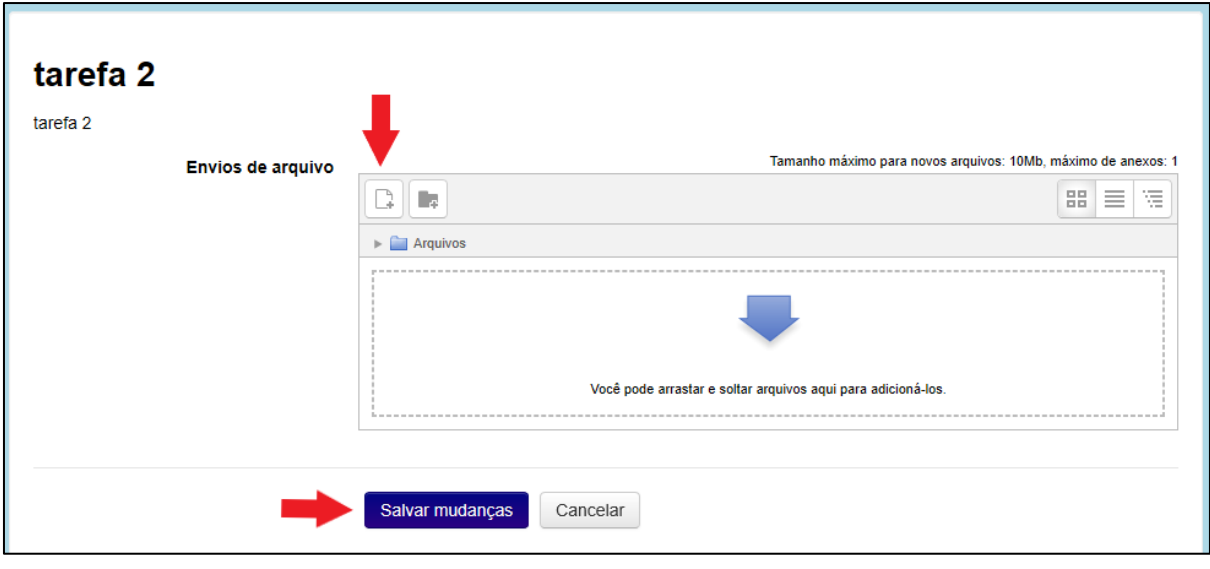

*Figura 36 - Enviar tarefa (Fonte: arquivo pessoal).*

#### <span id="page-33-1"></span>**8.5. Wiki**

<span id="page-33-0"></span>A Wiki é uma atividade do Moodle que permite que os alunos editem um conteúdo de uma página ou coleção de páginas da web. Ele pode ser colaborativo ou individual e serve para o aluno realizar anotações, planejamento de trabalho e diversas outras atividades colaborativas. Esta atividade tem o

seguinte ícone

A Wiki apresenta 6 (seis) abas, como mostra a Figura 37. A primeira é "Visualizar", nela será apresentado todo o conteúdo que está sendo produzido. A aba "Editar" permite que o aluno faça as suas colaborações e alterações necessárias no conteúdo. Caso seja uma Wiki colaborativa e um outro usuário esteja realizando uma edição, ao acessar a aba "Editar" o aluno verá a seguinte mensagem: "Alguém está editando esta página exatamente agora. Tente editá-la em alguns minutos". Isto evita um conflito de informações e faz com que os participantes trabalhem com a versão mais recente da tarefa.

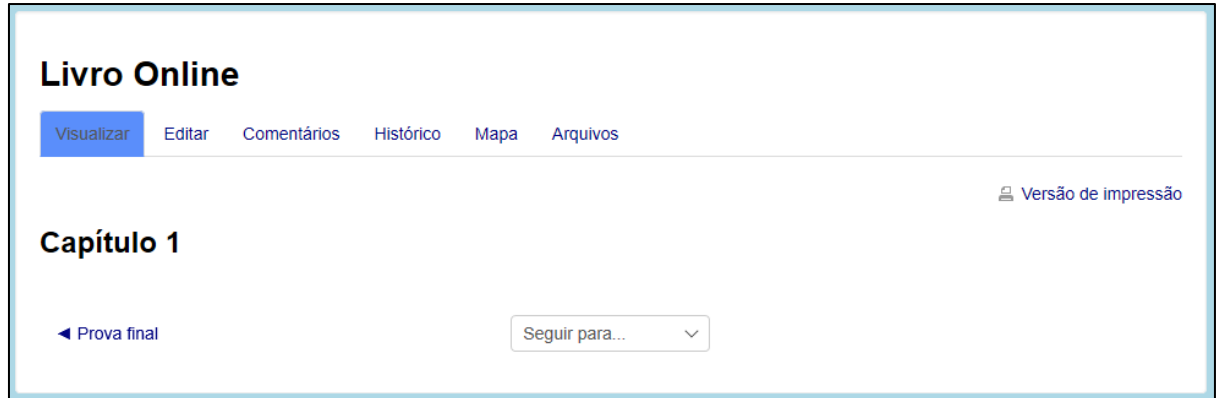

*Figura 37 - Atividade Wiki (Fonte: arquivo pessoal)*

<span id="page-34-0"></span>Quando disponível para edição, o aluno poderá escrever utilizando um editor HTML, por exemplo, como o apresentado na Figura 38. O usuário pode realizar formatações de texto como negrito, sublinhado, itálico, inserir imagens e vídeos, hiperlinks, entre outros. Clicando no primeiro ícone do editor, o aluno irá expandir a barra de ferramentas e encontrará outras formatações possíveis.

Antes de salvar as alterações realizadas é possível ter uma prévisualização de como está sendo apresentada a Wiki após as modificações. Para confirmá-las o aluno deve clicar em "Salvar".

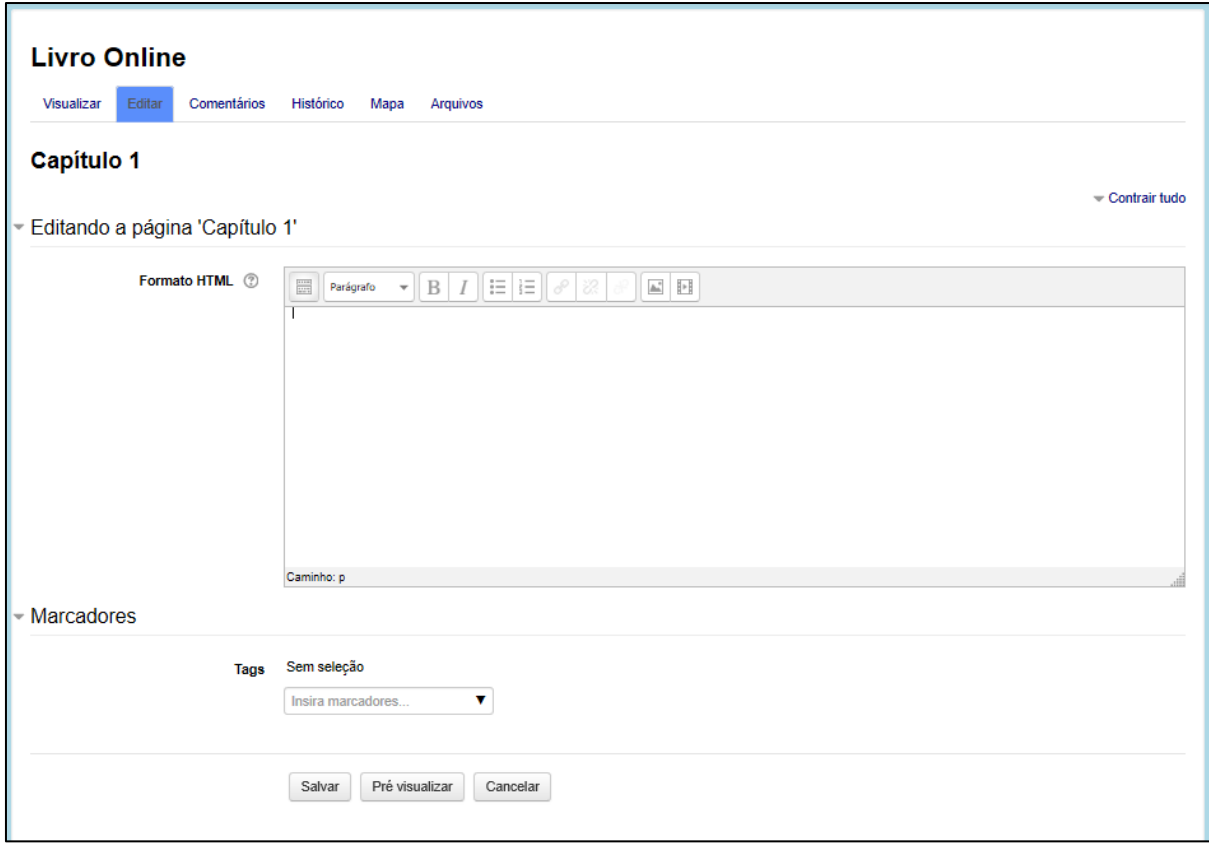

*Figura 38 - Editando uma Wiki (Fonte: arquivo pessoal).*

<span id="page-35-0"></span>Em "Comentários" todos os participantes da Wiki podem escrever observações, e estas estarão acessíveis a todos. A aba "Histórico" apresenta as versões do trabalho, o autor de cada um, a data e horário de atualização (Figura 39). Se desejar ver qual alteração foi realizada, o participante deve clicar em "Comparar Selecionados" após ter marcado, no mínimo, duas versões para comparação. Esta é apresentada como na Figura 40 onde as modificações são elencadas. Nesta tela também é possível visualizar a versão atual ou antiga e restaurar uma anterior.

| <b>Livro Online</b>                                                                          |                |                                                                      |                   |               |  |  |
|----------------------------------------------------------------------------------------------|----------------|----------------------------------------------------------------------|-------------------|---------------|--|--|
| Visualizar                                                                                   | Editar         | Comentários<br><b>Histórico</b><br>Administração<br>Arquivos<br>Mapa |                   |               |  |  |
| Capítulo 1 ®<br>Criado: terça, 30 jul 2019, 14:41 por JOAO MIGUEL FERNANDES [PR ***** 20171] |                |                                                                      |                   |               |  |  |
| Diff <sup>°</sup>                                                                            | Versão         | <b>Usuário</b>                                                       | <b>Modificado</b> |               |  |  |
| $\circ$ $\circ$                                                                              | $\overline{2}$ | PEDRO S. FONSECA [AL******20191]                                     | 14:59             | 30 julho 2019 |  |  |
| $\circ$<br>$\circledcirc$                                                                    | 1              | JOAO MIGUEL FERNANDES [PR*****20171]                                 | 14:51             | 30 julho 2019 |  |  |
| Comparar selecionados                                                                        |                |                                                                      |                   |               |  |  |
| ◀ Prova final                                                                                |                | Seguir para<br>$\boldsymbol{\mathrm{v}}$                             |                   |               |  |  |

*Figura 39 - Wiki Histórico (Fonte: arquivo pessoal).*

<span id="page-36-0"></span>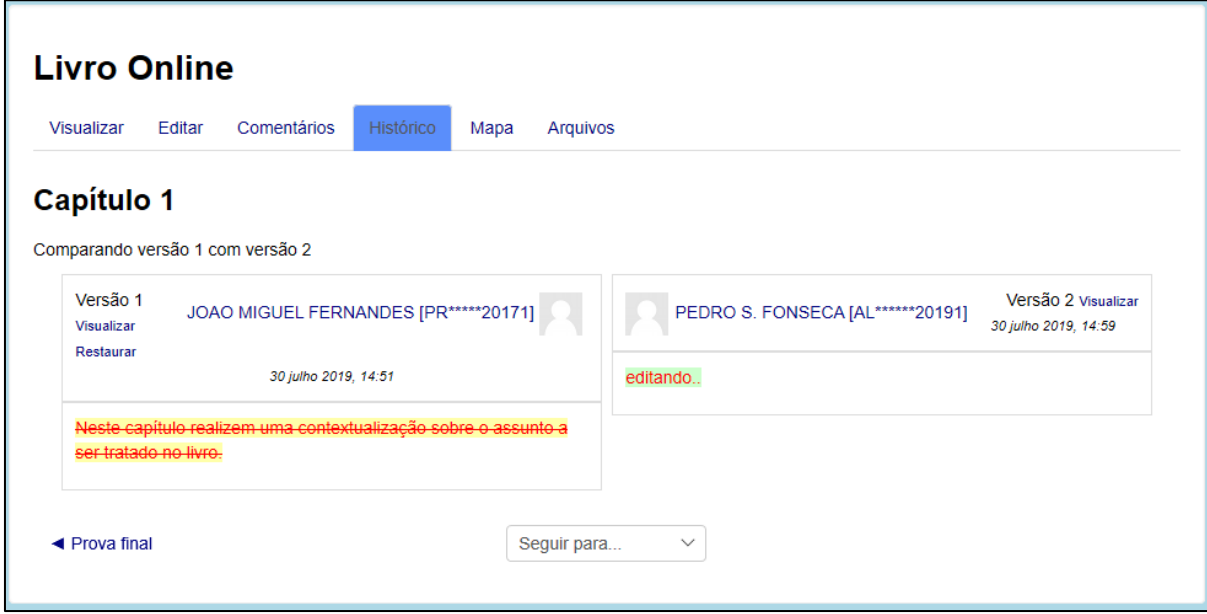

*Figura 40 - Comparando versões no Wiki (Fonte: arquivo pessoal)*

<span id="page-36-1"></span>A penúltima aba, "Mapas", apresenta a estrutura da Wiki que está sendo construída. Existem algumas opções diferentes de menus (Figura 41). A opção "Contribuições" mostra todos os tópicos que o participante realizou edições e na opção "Links" apresenta a página que contém algum endereço e para onde é direcionado. Enquanto os links têm ligação a uma outra página web, em "Páginas órfãs", será listada todas aquelas que não apresentam nenhuma ligação. "Índice das páginas" mostra a árvore de páginas daquela Wiki, como uma se conecta a outra. Em "Lista de páginas", o aluno verá a listagem de todas as páginas por ordem alfabética. E "Páginas atualizadas" traz a relação das últimas atualizações.

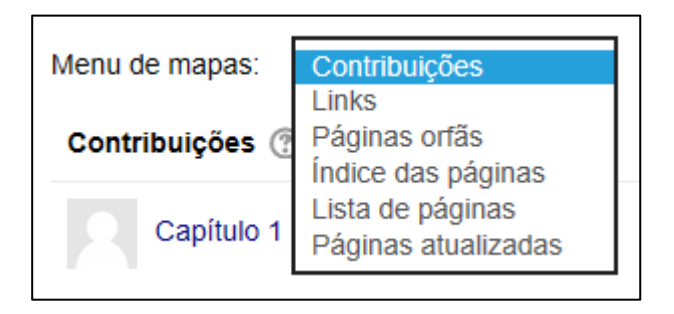

*Figura 41 - Wiki: Menu de Mapas (Fonte: arquivo pessoal).*

<span id="page-37-0"></span>Na Wiki o aluno não pode adicionar arquivos para compartilhar com os demais participantes, apenas o professor poderá realizar este procedimento. Os arquivos inseridos pelo docente estarão disponíveis para o aluno na aba, "Arquivos".

#### **9. CONCLUSÃO**

<span id="page-38-0"></span>Como apresentado ao longo deste manual, o Moodle possui diversos recursos que auxiliam no processo de ensino e aprendizagem, muito utilizado na educação a distância. Aqui foram mostrados, brevemente, alguns dos recursos mais utilizados pelos professores, nas nossas observações entre os cursos EaD da Universidade Federal da Paraíba.

Este manual serve de auxílio para que o aluno possa tirar suas dúvidas e assim, conseguir realizar as atividades e utilizar da melhor forma o que o Moodle tem a oferecer.

Novos manuais serão desenvolvidos por esta equipe, acompanhando a evolução da plataforma, as novidades e mostrando novos recursos.

## <span id="page-39-0"></span>**BIBLIOGRAFIA**

Alves, L. (2011). Educação a distância: conceitos e história no Brasil e no mundo. *Revista Brasileira de Aprendizagem Aberta e a Distância*, 83-92.

Brasil. Decreto 9.057, de 25 de maio de 2017. Regulamenta o art. 80 da Lei nº 9.394, de 20 de dezembro de 1996 , que estabelece as diretrizes e bases da educação nacional. *Diário Oficial da República Federativa do Brasil*. Brasília, DF, 30 de maio de 2017. Disponível em: <http://www.planalto.gov.br/ccivil\_03/\_Ato2015- 2018/2017/Decreto/D9057.htm#art24>. Acessado em 02 de agosto de 2019.

Moodle. (4 de Dezembro de 2018). *About Moodle*. Fonte: Moodle: https://moodle.org/